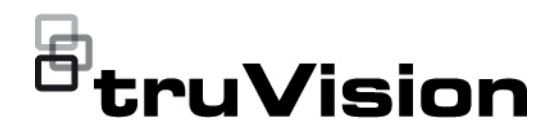

## Manuale di configurazione TVK -600

P/N 1073652-IT • REV B • ISS 04MAY22

**Copyright** © 2022 Carrier. Tutti i diritti riservati. Le specifiche sono soggette a modifiche senza preavviso. Questo documento non può essere copiato in tutto o in parte o riprodotto in altro modo senza previo consenso scritto diCarrier, ad eccezione di dove specificamente consentito dalla legge statunitense e internazionale sul copyright. **Marchi e brevetti** I nomi e i logo TruVision sono un marchio di prodotto di Aritech, una parte di Carrier. Altre designazioni commerciali utilizzate nel presente documento possono essere marchi commerciali o marchi commerciali registrati dei produttori o dei fornitori dei rispettivi prodotti. **Produttore** COMMERCIALIZZATO DA: Vettore Fire & Security Americas Corporation, Inc. 13995 Pasteur Blvd, Palm Beach Gardens, FL 33418, USA RAPPRENSENTANTE AUTORIZZATO UE: Carrier Fire & Security BV Kelvinstraat 7, 6003 DH Weert, Paesi Bassi **Conformità alle norme FCC Classe A**: questa apparecchiatura è stata testata ed è risultata conforme ai limiti previsti per un dispositivo digitale di classe A, ai sensi dell'Articolo 15 delle norme FCC. Tali limiti intendono fornire un'adeguata protezione da interferenze dannose nell'ambito di un'installazione di tipo commerciale. Questa apparecchiatura genera, utilizza e può emanare onde radio e, qualora non venga installata e utilizzata rispettando il manuale di istruzioni, può causare interferenze dannose alle comunicazioni radio. L'utilizzo di questa apparecchiatura in un'area residenziale potrebbe causare interferenze dannose; in tal caso, all'utente sarà richiesto di eliminare l'interferenza a proprie spese. **Condizioni FCC** Il presente dispositivo è conforme all'Articolo 15 delle norme FCC. Il funzionamento è soggetto alle due seguenti condizioni: (1) Il dispositivo non può causare interferenze dannose. (2) Il dispositivo deve accettare tutte le interferenze ricevute, comprese quelle che potrebbero causare un malfunzionamento. **Conformità ACMA Attenzione!** Questo è un prodotto di Classe A. In ambienti domestici questo prodotto può provocare interferenze radio; in tal caso all'utente può essere richiesto di intraprendere misure adeguate. **Avvertenze sul prodotto ed esclusioni di responsabilità** QUESTI PRODOTTI SONO DESTINATI ALLA VENDITA A PROFESSIONISTI QUALIFICATI E ALL'INSTALLAZIONE DA PARTE DEGLI STESSI. CARRIER FIRE & SECURITY NON PUÒ GARANTIRE CHE LE PERSONE O GLI ENTI CHE ACQUISTANO I SUOI PRODOTTI, COMPRESI I "RIVENDITORI AUTORIZZATI" O I "DISTRIBUTORI AUTORIZZATI", DISPONGANO DELLA FORMAZIONE O DELL'ESPERIENZA ADEGUATE PER ESEGUIRE LA CORRETTA INSTALLAZIONE DI PRODOTTI ANTINCENDIO E PER LA SICUREZZA. Per ulteriori informazioni sulle esclusioni di garanzia e per informazioni sulla sicurezza del prodotto, visitare il sito https://firesecurityproducts.com/policy/product-warning/ o effettuare la scansione del codice di seguito: **Certificazione** CE & FC . W. CA **Direttive UE** Questo prodotto e, se applicabile, anche gli accessori in dotazione sono contrassegnati con il marchio "CE" e sono quindi conformi agli standard europei armonizzati applicabili elencati nell'ambito della direttiva sulla compatibilità elettromagnetica 2014/30/UE e della direttiva RoHS

2011/65/UE.

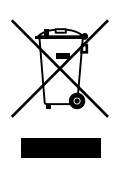

**2012/19/UE (direttiva RAEE):** all'interno dell'Unione Europea i prodotti contrassegnati con questo simbolo non possono essere smaltiti come rifiuti urbani indifferenziati. Per un corretto smaltimento, è possibile restituirli al fornitore locale a seguito dell'acquisto di un nuovo prodotto equivalente, oppure consegnarli ai centri di raccolta preposti. Per ulteriori informazioni, visitare il sito www.recyclethis.info.

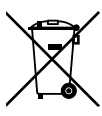

**2013/56/UE e 2006/66/CE (direttiva su pile e accumulatori)**: questo prodotto contiene una batteria che, all'interno dell'Unione Europea, non può essere smaltita nei rifiuti urbani indifferenziati. Per informazioni specifiche sulla batteria consultare la documentazione del prodotto. La batteria è etichettata con un simbolo che può includere lettere che indicano gli elementi cadmio (Cd), piombo (Pb) o mercurio (Hg). Per un adeguato riciclaggio, restituire la batteria al fornitore o consegnarla a un centro di raccolta preposto. Per ulteriori informazioni, visitare il sito www.recyclethis.info.

**Informazioni di contatto** 

**Documentazione del prodotto**

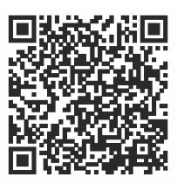

Consultare il seguente collegamento Web per ottenere la versione elettronica della documentazione del prodotto. I manuali sono disponibili in diverse lingue.

Australia/Nuova Zelanda: https://firesecurityproducts.com.au/

EMEA: https://firesecurityproducts.com

## **Contenuto**

#### **Informazioni importanti 3**

Limitazione di responsabilità 3 Avvertenze sul prodotto 3 Esclusioni di garanzia 4 Uso previsto 5 Messaggi di avviso 5

#### **Introduzione 6**

Panoramica del prodotto 6 Ambiente di installazione 6 Contenuto della confezione 6 Informazioni di contatto, firmware e manuali 7

#### **Descrizione del tastierino 8**

Collegamenti del tastierino 8 Funzionamento del joystick 8 Tasti funzione 9 Inserimento di valori alfanumerici 9

#### **Guida introduttiva 10**

Controllo del livello di sicurezza del browser Web 10 Attivazione della password amministratore 11 Accesso alle funzioni del tastierino tramite browser 12 Accesso alle funzioni del tastierino tramite tastierino 14

#### **Gestione dispositivi tramite browser 16**

Aggiunta, modifica o eliminazione di un dispositivo 16 Ricerca di dispositivi e aggiunta al tastierino 18 Importazione/esportazione di un elenco dispositivi di ingresso 19 Gruppi di telecamere 21 Gestisci un canale di uscita per la modalità tastiera 22

#### **Gestione del sistema tramite browser 25**

Informazioni sulla versione 25 Gestione utenti 25 Manutenzione 27

#### **Gestione della rete tramite browser 29**

**Impostazioni porta seriale tramite browser 30**

**Menu di sistema del tastierino 31** Menu Versione 31 Menu Rete 31 Gestione utenti 31

Porta seriale 32 Hardware 32 Ora 32 Manutenzione 32

#### **Funzionamento del tastierino 34**

Modalità del tastierino per controllare un dispositivo 34 Come utilizzare gli ID del dispositivo e della telecamera 35 Opzioni multischermo 37 Informazioni da fornire all'operatore 38 Controllo di una telecamera in modalità Tastiera 39 Controllo di un registratore in modalità DVR tramite IP 42 Controllo di un registratore in modalità DVR tramite RS-485 46 Controllo di una telecamera dome in modalità Dome tramite RS-485 49

#### **Appendice A: elenco dei dispositivi supportati tramite modalità tastierino 52**

## **Informazioni importanti**

## **Limitazione di responsabilità**

Nella massima misura consentita dalla legge in vigore, in nessun caso Carrier sarà responsabile per perdite di profitti o di opportunità commerciali, perdita di utilizzo, interruzione di attività, perdita di dati o di altri danni indiretti, speciali, incidentali o consequenziali in base ad alcuna teoria di responsabilità, basata su contratto, torto, negligenza, responsabilità in merito al prodotto o di altro genere. Poiché alcune giurisdizioni non consentono l'esclusione o la limitazione di responsabilità per danni consequenziali o incidentali, la limitazione precedente potrebbe non essere applicabile all'utente. In ogni caso, la responsabilità totale di Carrier non sarà superiore al prezzo d'acquisto del prodotto. La limitazione di cui sopra si applica nella massima misura consentita dalla legge in vigore, indipendentemente dal fatto che Carrier sia stata informata della possibilità di tali danni e indipendentemente dal fatto che il rimedio non ottenga lo scopo essenziale.

L'installazione deve avvenire in conformità con il presente manuale, le norme applicabili e le istruzioni dell'autorità competente.

Nonostante tutte le precauzioni prese durante la stesura del presente manuale per garantirne l'accuratezza dei contenuti, Carrier non si assume alcuna responsabilità per eventuali errori od omissioni.

## **Avvertenze sul prodotto**

UN SISTEMA DI ALLARME/SICUREZZA CORRETTAMENTE INSTALLATO E MANUTENUTO PUÒ SOLTANTO RIDURRE IL RISCHIO DI EVENTI COME SCASSI, FURTI, RAPINE, INCENDI O EVENTI IMPROVVISI SIMILI; NON È UN'ASSICURAZIONE O GARANZIA CHE TALI EVENTI NON SI VERIFICHERANNO O CHE DA ESSI NON DERIVERANNO INCIDENTI MORTALI, LESIONI PERSONALI E/O DANNI MATERIALI.

LA CAPACITÀ DEI PRODOTTI, SOFTWARE O SERVIZI DEL VETTORE DI FUNZIONARE CORRETTAMENTE DIPENDE DA NUMEROSI PRODOTTI E SERVIZI RESI DISPONIBILI DA TERZI SU CUI IL VETTORE NON HA CONTROLLO E PER I QUALI NON SARÀ RESPONSABILE COMPRESI, MA NON LIMITATI AD ESSI, CONNETTIVITÀ INTERNET, CELLULARE E MEDIANTE TELEFONIA FISSA; COMPATIBILITÀ DEL DISPOSITIVO MOBILE E DEL SISTEMA OPERATIVO; SERVIZI DI MONITORAGGIO; INTERFERENZE ELETTROMAGNETICHE O DI ALTRO TIPO E INSTALLAZIONE E MANUTENZIONE CORRETTE DI PRODOTTI AUTORIZZATI (COMPRESI PANNELLI DI CONTROLLO PER ALLARMI O DI ALTRO TIPO E SENSORI).

QUALSIASI PRODOTTO, SOFTWARE, SERVIZIO O ALTRA OFFERTA PRODOTTO, VENDUTO O CONCESSO IN LICENZA DAL VETTORE, POTREBBE ESSERE VIOLATO, COMPROMESSO E/O AGGIRATO E IL VETTORE NON FORNISCE ALCUNA DICHIARAZIONE, GARANZIA, PATTO O PROMESSA CHE I PROPRII

PRODOTTI (INCLUSI PRODOTTI DI SICUREZZA), SOFTWARE, SERVIZI O ALTRE OFFERTE NON SARANNO VIOLATI, COMPROMESSI E/O AGGIRATI.

IL VETTORE NON CRITTOGRAFA LA COMUNICAZIONE TRA I PROPRI PANNELLI DI CONTROLLO PER ALLARMI O DI ALTRO TIPO E I RELATIVI INGRESSI/USCITE IVI COMPRESI, MA NON LIMITATAMENTE AD ESSI, SENSORI O RILEVATORI, SE NON RICHIESTO DALLA LEGGE APPLICABILE. DI CONSEGUENZA TALI COMUNICAZIONI POSSONO ESSERE INTERCETTATE E UTILIZZATE PER AGGIRARE IL SISTEMA DI ALLARME/SICUREZZA.

L'APPARECCHIATURA DEVE ESSERE UTILIZZATA SOLO CON UN ALIMENTATORE APPROVATO CON I TERMINALI ALIMENTATI ISOLATI.

NON COLLEGARSI A UNA PRESA COMANDATA DA UN INTERRUTTORE.

QUESTA UNITÀ COMPRENDE UNA FUNZIONE DI VERIFICA DEGLI ALLARMI CHE GENERA UN RITARDO DEL SEGNALE DI ALLARME DEL SISTEMA DAI CIRCUITI INDICATI. IL RITARDO TOTALE (CENTRALINA PIÙ RILEVATORI DI FUMO) NON DEVE SUPERARE 60 SECONDI. NESSUN ALTRO RILEVATORE DI FUMO DEVE ESSERE COLLEGATO A TALI CIRCUITI, SE NON APPROVATO DALL'AUTORITÀ LOCALE CON GIURISDIZIONE.

**AVVISO:** l'apparecchiatura deve essere utilizzata solo con un alimentatore approvato con i terminali alimentati isolati.

**Attenzione**: se si sostituisce la batteria con un'altra di tipo errato, è presente il rischio di esplosione. Smaltire le batterie secondo le istruzioni. Per la sostituzione delle batterie, rivolgersi al proprio fornitore.

## **Esclusioni di garanzia**

IL VETTORE NON RICONOSCE ALCUNA GARANZIA E DICHIARAZIONE, ESPLICITA, IMPLICITA, LEGALE O DI ALTRO TIPO, INCLUSE LE GARANZIE IMPLICITE, LE GARANZIE DI COMMERCIABILITÀ O DI IDONEITÀ PER UNO SCOPO PARTICOLARE.

(Solo USA) ALCUNI STATI NON PERMETTONO L'ESCLUSIONE DI GARANZIE IMPLICITE, PERTANTO L'ESCLUSIONE DI CUI SOPRA POTREBBE NON ESSERE APPLICABILE. È INOLTRE POSSIBILE GODERE DI ALTRI DIRITTI LEGALI, CHE VARIANO TRA GLI STATI.

IL VETTORE NON EFFETTUA ALCUNA DICHIARAZIONE O GARANZIA DI ALCUN TIPO RIGUARDO AL POTENZIALE, ALLE CAPACITÀ O ALL'EFFICACIA DI QUALSIASI PRODOTTO, SOFTWARE O SERVIZIO DI RILEVARE, RIDURRE AL MINIMO O IN QUALSIASI MODO PREVENIRE MORTE, LESIONI PERSONALI, DANNI MATERIALI O PERDITE DI QUALSIASI TIPO.

IL VETTORE NON DICHIARA CHE QUALSIASI PRODOTTO (COMPRESI I PRODOTTI DI SICUREZZA), SOFTWARE, SERVIZIO O ALTRE OFFERTE NON POSSA ESSERE VIOLATO, COMPROMESSO E/O AGGIRATO.

IL VETTORE NON GARANTISCE CHE QUALSIASI PRODOTTO (COMPRESI I PRODOTTI DI SICUREZZA), SOFTWARE O SERVIZIO PRODOTTO, VENDUTO O CONCESSO IN LICENZA DAL VETTORE PREVENGA O IN OGNI CASO FORNISCA AVVISI O PROTEZIONE ADEGUATI DA FURTO, RAPINA, INCENDIO O ALTRO .

IL VETTORE NON GARANTISCE CHE IL PROPRIO SOFTWARE O I PRODOTTI FUNZIONINO CORRETTAMENTE IN TUTTI GLI AMBIENTI E LE APPLICAZIONI E NON GARANTISCE ALCUN PRODOTTO CONTRO L'INDUZIONE O LA RADIAZIONE DI INTERFERENZE ELETTROMAGNETICHE DANNOSE (EMI, RFI, ECC.) EMESSE DA FONTI ESTERNE

IL VETTORE NON FORNISCE SERVIZI DI MONITORAGGIO PER I SISTEMI DI ALLARMI/SICUREZZA ("SERVIZI DI MONITORAGGIO"). SE SI SCEGLIE DI DISPORRE DI SERVIZI DI MONITORAGGIO, È NECESSARIO OTTENERLI DA TERZE PARTI E IL VETTORE NON FORNISCE ALCUNA DICHIARAZIONE O GARANZIA IN RELAZIONE A TALI SERVIZI, COMPRESO IL FATTO CHE SIANO COMPATIBILI CON I PRODOTTI, IL SOFTWARE O I SERVIZI PRODOTTI, VENDUTI O CONCESSI IN LICENZA DAL VETTORE .

### **Uso previsto**

Utilizzare questo prodotto solo per lo scopo per cui è stato progettato; fare riferimento alla scheda tecnica e alla documentazione per l'utente. Per le informazioni più recenti sul prodotto, rivolgersi al fornitore locale o visitare il sito Web firesecurityproducts.com.

Il sistema deve essere controllato da un tecnico qualificato almeno ogni 3 anni e la batteria di backup deve essere sostituita secondo necessità.

## **Messaggi di avviso**

I messaggi di avviso segnalano all'utente condizioni o procedure che possono causare risultati indesiderati. I messaggi di avviso utilizzati nel presente documento sono mostrati e descritti di seguito.

**AVVISO:** i messaggi di avviso segnalano all'utente pericoli che potrebbero causare lesioni anche mortali. Indicano le azioni da intraprendere o evitare per impedire il verificarsi di lesioni anche mortali.

**Attenzione:** i messaggi di attenzione segnalano possibili danni all'apparecchiatura. Indicano le azioni da intraprendere o evitare per impedire il verificarsi di danni.

**Nota:** le note segnalano la possibile perdita di tempo o sforzi. Descrivono in che modo evitare tale perdita. Le note vengono utilizzate anche per evidenziare informazioni importanti da leggere.

## **Introduzione**

## **Panoramica del prodotto**

Il tastierino TruVision TVK-600 consente di comunicare tramite RS-485 o IP con registratori, decoder, encoder e dome PTZ TruVision. È possibile controllare facilmente i dispositivi.

Il tastierino è facilmente configurabile e utilizzabile tramite browser Web.

## **Ambiente di installazione**

Durante l'installazione del prodotto, tenere in considerazione i seguenti fattori:

**Ventilazione:** non bloccare i fori di ventilazione. Installare l'unità rispettando le istruzioni fornite dal produttore. Assicurarsi che il luogo previsto per l'installazione dell'unità sia ben aerato.

**Temperatura:** per scegliere il luogo di installazione, tenere in considerazione la temperatura di funzionamento (da -10 a +55 °C [da 14 a 131 °F]) e le specifiche relative al grado di umidità senza condensa (dal 10% al 90%) dell'unità. Forti escursioni termiche rispetto ai limiti di temperatura di funzionamento specificati possono ridurre la durata prevista del registratore. Non installare l'unità sopra un'altra apparecchiatura che emani calore. Lasciare uno spazio di 44 mm (1,75 pollici) tra le unità DVR montate in rack.

**Umidità:** non utilizzare l'unità in prossimità di acqua. L'umidità può danneggiare i componenti interni. Per ridurre il rischio di incendi e scosse elettriche, non esporre l'unità a pioggia o umidità.

**Telaio:** è possibile posizionare delle apparecchiature con un peso inferiore ai 15,9 kg sopra l'unità.

## **Contenuto della confezione**

Dopo aver ricevuto il prodotto, controllare che l'imballaggio e il suo contenuto non presentino danni e verificare la presenza di tutti i componenti. In caso di componenti danneggiati o mancanti, contattare il rivenditore locale.

Il dispositivo TVK-600 viene fornito con i seguenti componenti:

- *• Tastierino TVE-600*
- *• Unità di alimentazione (PSU)*
- *• Cavi di alimentazione (Stati Uniti, Regno Unito ed Europa)*
- *Avvio guida rapida TruVision TVK-600*

È possibile scaricare il software e i manuali dal nostro sito Web. Sul nostro sito Web sono disponibili anche queste guide in diverse lingue:

• *Manuale di configurazione TruVision TVK-600*

- *Avvio guida rapida TruVision TVK-600*
- *Guida operatore TruVision TVK-600: Modalità Tastiera*
- *Guida operatore TruVision TVK-600: Modalità DVR tramite IP*
- *Guida operatore TruVision TVK-600: Modalità DVR tramite RS-485*
- *Guida operatore TruVision TVK-600: Modalità DOME tramite RS-485*

### **Informazioni di contatto, firmware e manuali**

Per informazioni sui contatti e per scaricare i manuali, gli strumenti e il firmware più recenti, visitare il sito Web della propria regione.

*EMEA*: [https://firesecurityproducts.com](https://firesecurityproducts.com/)

I manuali sono disponibili in diverse lingue.

*Australia/Nuova Zelanda*:<https://firesecurityproducts.com.au/>

## **Descrizione del tastierino**

Nel presente capitolo viene descritto come eseguire il collegamento del tastierino e come utilizzare il joystick.

## **Collegamenti del tastierino**

#### **Figura 1: Pannello posteriore**

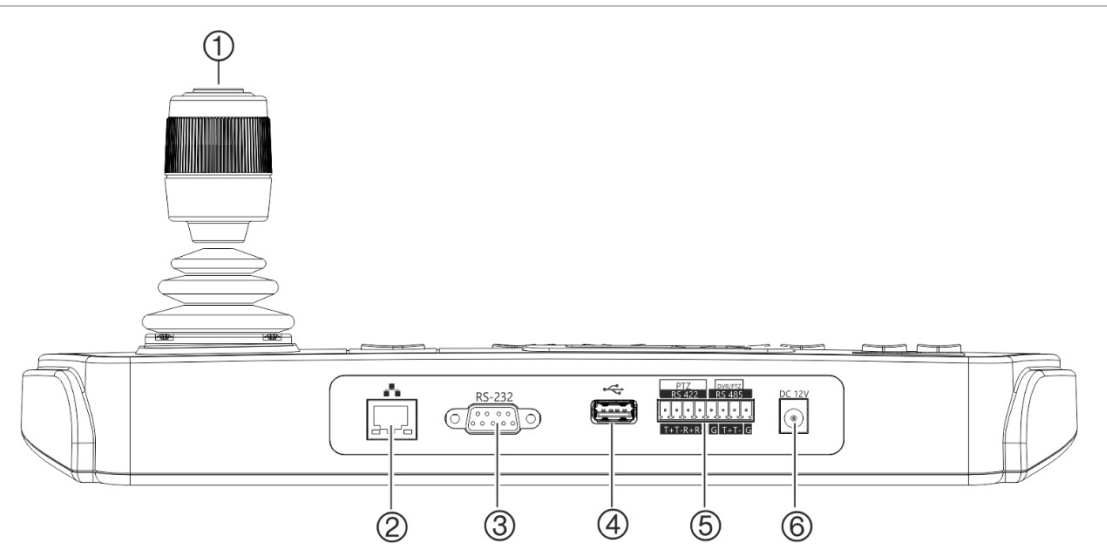

- 1. Joystick a 4 assi con pulsante nella parte superiore
- 2. Porta di rete interfaccia Ethernet 10/100 Mbps
- 3. Interfaccia seriale RS-232
- 4. Interfaccia USB
- 5. Interfaccia seriale RS-422/RS-485 (RS-422 non in uso)
- 6. Connettore di alimentazione 12 VCC

## **Funzionamento del joystick**

#### **In modalità menu Sistema:**

- Muoverlo su/giù per selezionare il sottomenu desiderato.
- Muoverlo a sinistra/destra per modificare le voci del sottomenu.
- Premere il pulsante centrale sul joystick per confermare.

#### **In modalità menu Scelta rapida:**

- Muovere il joystick in una delle otto direzioni per controllare il brandeggio/zoom. Ruotare il pulsante per il controllo dello zoom.
- Premere il pulsante centrale sul joystick per la funzione Enter e per acquisire istantanee. Salvare le istantanee su un'unità flash USB.

## **Tasti funzione**

I tasti funzione del tastierino consentono di selezionare rapidamente funzioni utilizzate frequentemente come il richiamo di preset o la selezione di un monitor.

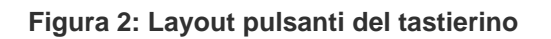

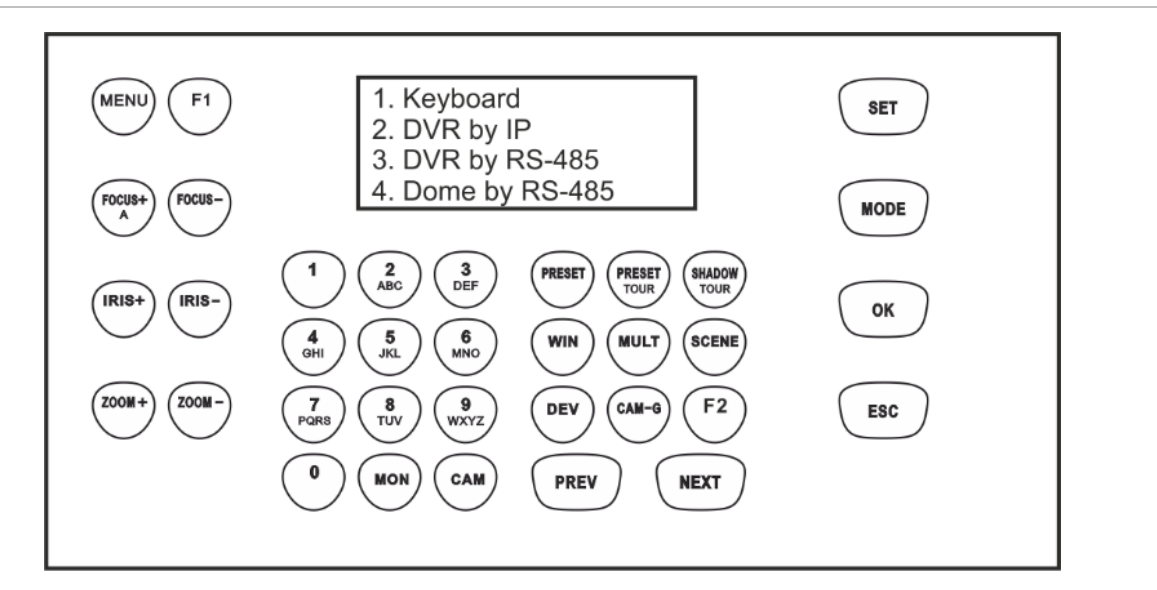

Per una descrizione delle funzioni del tastierino, vedere [«Funzionamento del tastierino»](#page-37-0) a pagina [31.](#page-34-0)

## <span id="page-12-0"></span>**Inserimento di valori alfanumerici**

Quando si utilizzano le funzioni del tastierino, è possibile inserire sia numeri che lettere sul display LCD utilizzando i pulsanti alfanumerici sul tastierino. Per alternare tra numeri, lettere minuscole e lettere maiuscole, premere il pulsante Fuoco + A.

Il pulsante Fuoco+ per impostazione predefinita è impostato per immettere i numeri. Quando viene premuto una volta, consente di immettere le lettere minuscole e sullo schermo appare «abc». Quando viene premuto due volte, consente di immettere le lettere maiuscole e sullo schermo appare «ABC». Quando è abilitato all'inserimento delle lettere, premere il pulsante numerico della lettera desiderata.

**Figura 3: Tastierino LCD impostato per l'inserimento di lettere minuscole**

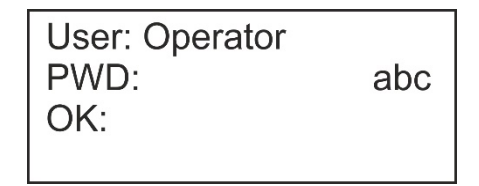

## **Guida introduttiva**

Utilizzare il browser Web per accedere al tastierino e configurarlo sulla rete.

## **Controllo del livello di sicurezza del browser Web**

Quando si utilizza l'interfaccia del browser Web, è possibile installare i controlli ActiveX per connettersi e visualizzare video utilizzando Internet Explorer (il tastierino non è compatibile con Microsoft Edge). Tuttavia, potrebbe non essere possibile scaricare dati, ad esempio video e immagini, a causa delle impostazioni di sicurezza del browser. È quindi necessario controllare il livello di sicurezza del browser per poter interagire con le telecamere sul Web e, se necessario, modificare le impostazioni ActiveX.

#### **Configurazione dei controlli ActiveX di IE**

È necessario confermare le impostazioni ActiveX del browser Web.

#### **Per modificare il livello di sicurezza del browser Web:**

- 1. In Internet Explorer (IE), cliccare su **Opzioni Internet** nel menu **Strumenti**.
- 2. Nella scheda Sicurezza, cliccare sulla zona a cui assegnare un sito Web in «Selezionare un'area per visualizzare o modificare le impostazioni di protezione».
- 3. Cliccare su **Livello personalizzato**.
- 4. Modificare le opzioni **Controlli ActiveX e plug-in** firmate o contrassegnate come sicure selezionando **Abilita**. Modificare le opzioni **Controlli ActiveX e plug-in** non firmate selezionando **Chiedi conferma** o **Disabilita**. Cliccare su **OK**.
	- Oppure -

In **Impostazioni personalizzate**, cliccare sul livello di sicurezza dell'intera zona nella casella Ripristina e selezionare **Media**. Cliccare su **Ripristina**.

Cliccare quindi su **OK** per aprire la scheda Sicurezza della finestra Opzioni Internet.

5. Cliccare su **Applica**.

#### **Utenti Windows**

I sistemi operativi che utilizzano Internet Explorer dispongono di maggiori misure di sicurezza per proteggere il PC dall'installazione di software dannosi.

Per usufruire delle funzionalità complete dell'interfaccia del browser Web con Windows 7, 8 e 10, procedere come segue:

- Eseguire l'interfaccia del browser come amministratore sulla workstation.
- Aggiungere l'indirizzo IP del tastierino all'elenco dei siti attendibili del browser.

#### **Per aggiungere l'indirizzo IP del tastierino all'elenco dei siti attendibili di Internet Explorer:**

- 1. Aprire Internet Explorer.
- 2. Cliccare su **Strumenti**, quindi su **Opzioni Internet**.
- 3. Cliccare sulla scheda **Sicurezza**, quindi selezionare l'icona **Siti attendibili**.
- 4. Cliccare sul pulsante **Siti**.
- 5. Deselezionare la casella «Richiedi verifica server (https:) per tutti i siti compresi nell'area».
- 6. Immettere l'indirizzo IP nel campo «Aggiungi il sito Web alla zona».
- 7. Cliccare su **Aggiungi**, quindi su **Chiudi**.
- 8. Cliccare su **OK** nella finestra di dialogo Opzioni Internet.
- 9. Connettere il tastierino per usufruire delle funzionalità complete del browser.

### **Attivazione della password amministratore**

Al primo avvio dell'unità, viene visualizzata la finestra *Attivazione*. Prima di poter accedere all'unità, è necessario definire una password amministratore con un livello di sicurezza elevato. Non viene fornita alcuna password predefinita.

Una volta attivata l'unità, viene visualizzato un messaggio sullo schermo.

#### <span id="page-14-0"></span>**Suggerimenti per la creazione di una password complessa:**

- Una password valida deve contenere **almeno otto caratteri**. È possibile utilizzare combinazioni di numeri, lettere maiuscole e minuscole. Non sono ammessi caratteri o spazi speciali. La password deve contenere caratteri di almeno due di questi gruppi.
- La password applica la distinzione tra maiuscole e minuscole, pertanto si consiglia di utilizzare una combinazione di lettere maiuscole e minuscole.
- Non utilizzare informazioni personali o parole comuni come password.

**Nota:** se si dimentica la password amministratore, contattare l'Assistenza tecnica per riattivare l'unità con una nuova password.

Vedere [«Gestione utenti»](#page-28-0) a pagina [25](#page-28-0) per ulteriori informazioni sulla creazione di utenti extra.

#### **Impostazioni di rete predefinite:**

Le impostazioni di rete sono le seguenti:

- Indirizzo IP: 192.168.1.70
- Maschera di sottorete: 255.255.255.0
- Indirizzo gateway: 192.168.1.1
- Porta HTTPS: 443

## **Accesso alle funzioni del tastierino tramite browser**

**Per accedere alle funzioni del tastierino tramite browser:**

1. Una volta attivato il tastierino, immettere l'indirizzo IP del tastierino (**https://indirizzo**) nel browser Web. Utilizzare lo strumento TruVision Device Manager per individuare l'indirizzo IP del tastierino e assegnare un nuovo indirizzo sulla rete locale, se desiderato.

**Nota:** quando si utilizza il Device Manager, questo elencherà i dispositivi trovati, ma non saranno accessibili dal tastierino in quanto il collegamento non è un indirizzo IP sicuro. È necessario modificare l'indirizzo IP in **https://**.

2. Se questa è la prima volta che si accede al tastierino, verrà visualizzato un avviso «Questo sito non è sicuro». Cliccare su **Maggiori informazioni** e quindi, sotto le informazioni aggiuntive che compaiono, cliccare su **Vai alla pagina Web**.

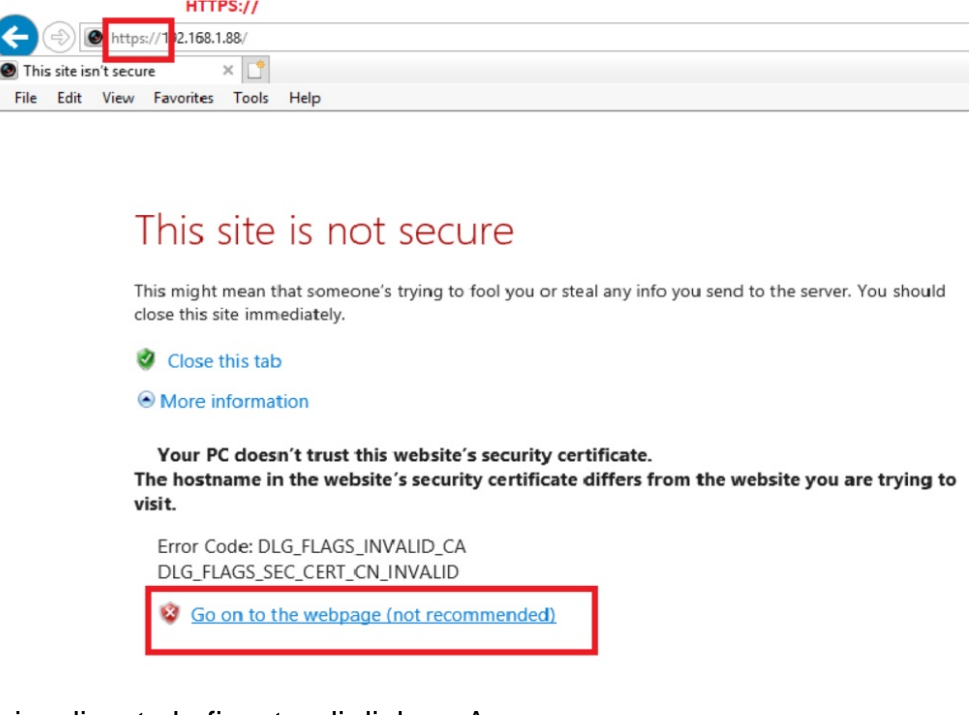

Viene visualizzata la finestra di dialogo Accesso.

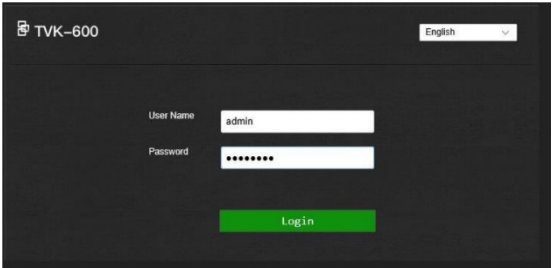

**Nota:** verificare che i controlli ActiveX siano abilitati.

3. Selezionare la lingua. La lingua predefinita è l'inglese.

**Nota:** l'interfaccia utente nel browser è disponibile in diverse lingue. Tuttavia, il display sulla schermata del tastierino è disponibile solo in inglese.

4. Immettere il nome utente e la password come amministratore e cliccare su **Accedi**.

**Nota:** nella finestra di dialogo di accesso, se si immette la password errata sette volte per l'utente amministratore o cinque volte per gli operatori, l'account utente viene bloccato per 30 minuti.

Viene visualizzato il menu del browser. Per impostazione predefinita, viene visualizzato il menu *Gestione dispos.* (vedere [Figura](#page-16-0) 4 di seguito).

#### **Panoramica del menu del browser**

È possibile configurare il tastierino utilizzando il browser. Solo l'amministratore può accedere a questo menu.

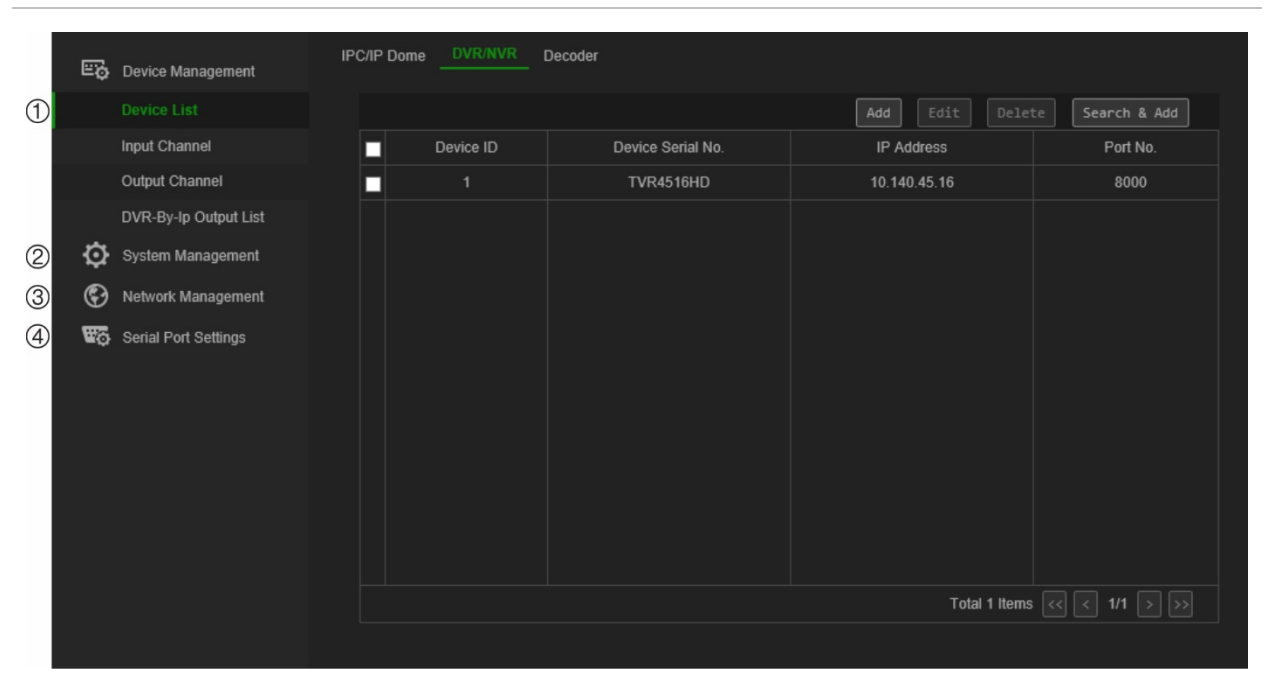

<span id="page-16-0"></span>**Figura 4: Panoramica del menu del browser (Gestione dispositivo in figura)**

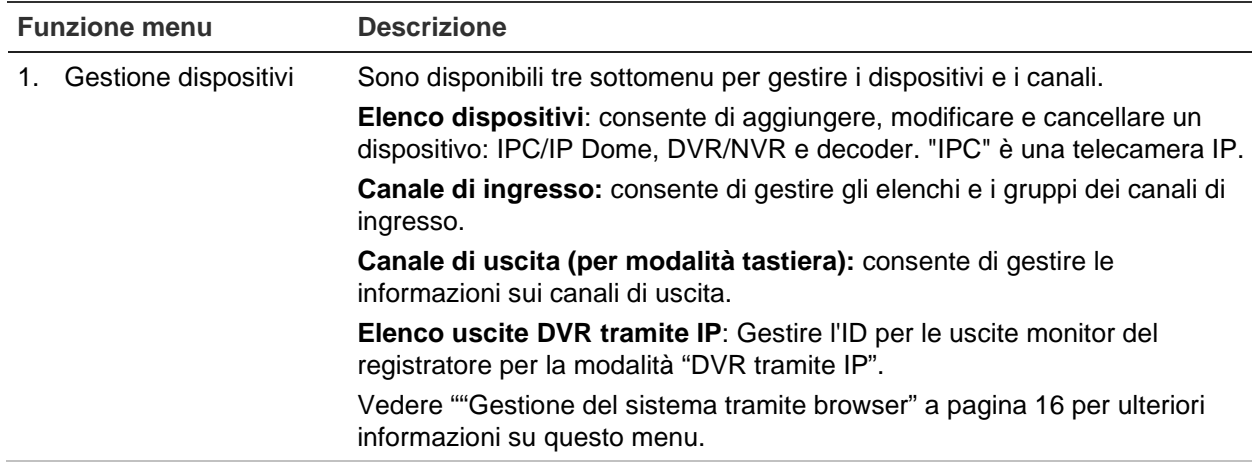

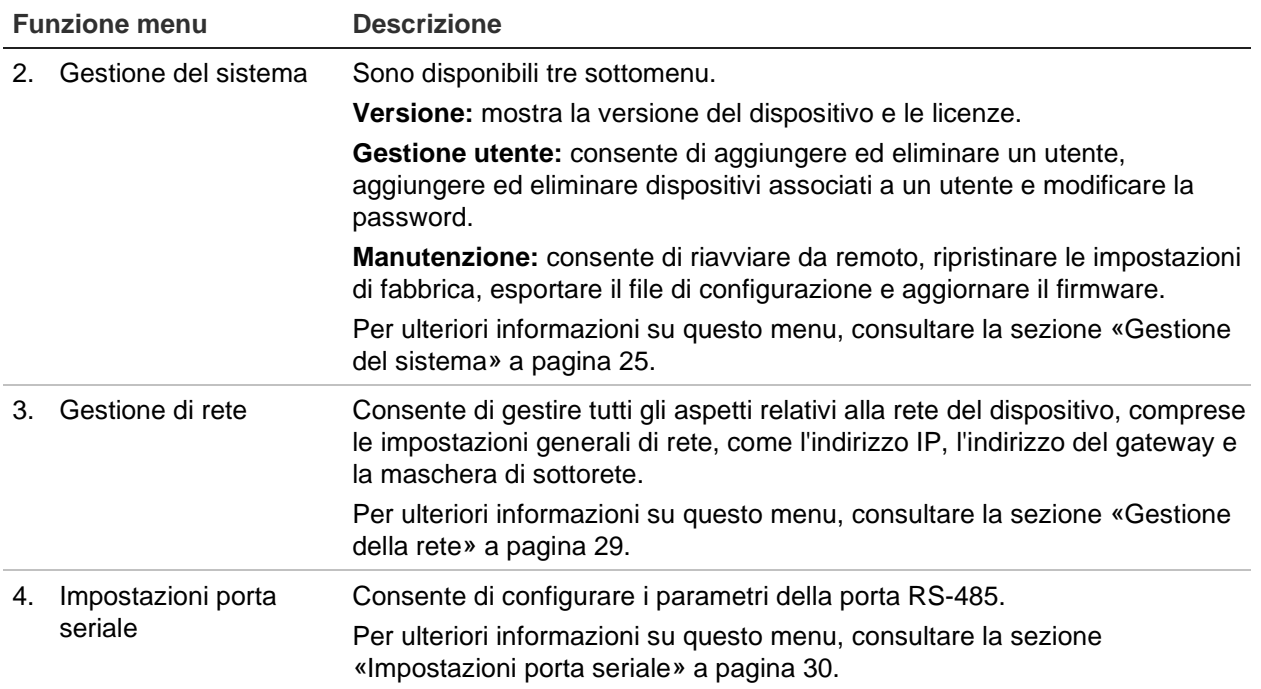

## **Accesso alle funzioni del tastierino tramite tastierino**

Il tastierino ha due modalità menu, Sistema e Scelta rapida. Vedere la [Figura](#page-18-0) 5 di seguito.

Il menu Sistema consente di accedere rapidamente alle impostazioni utilizzate più frequentemente per configurare il tastierino. Questo menu è disponibile solo per l'amministratore.

Il menu Scelta rapida viene utilizzato per comandare il tastierino. Questo menu è accessibile sia dall'amministratore che dagli operatori.

**Nota:** il display sulla schermata del tastierino è disponibile solo in inglese.

<span id="page-18-0"></span>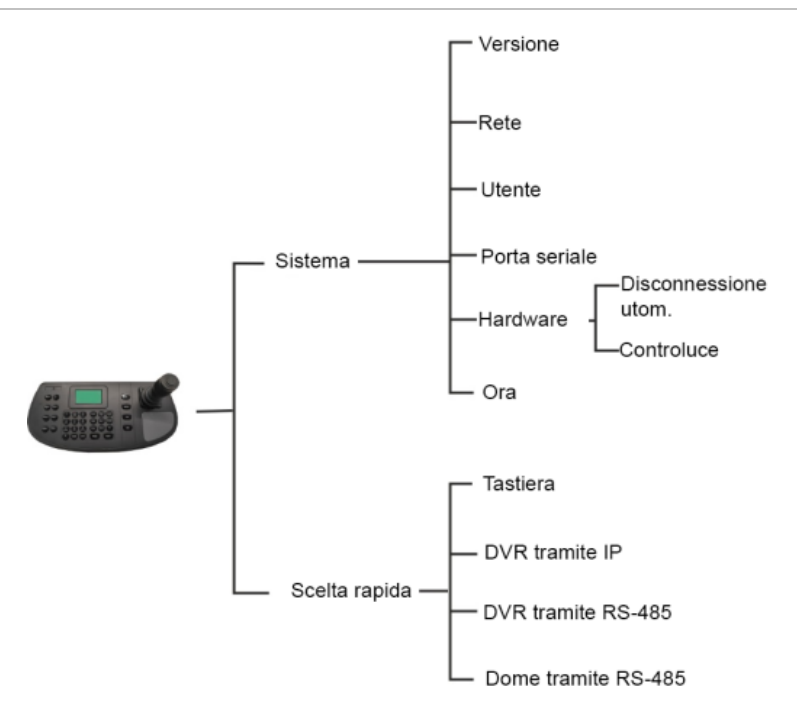

#### **Per accedere alle funzioni del tastierino tramite tastierino:**

- 1. Accedere al tastierino.
- 2. Come amministratore è possibile accedere a due menu tramite il display LCD.

Cliccare su **Sistema** per configurare il tastierino. Per ulteriori informazioni sull'uso del menu, consultare la sezione [«Menu di sistema del tastierino»](#page-34-0) a pagina [31.](#page-34-0)

- Oppure -

Cliccare su **Scelta rapida** per utilizzare il tastierino. Per ulteriori informazioni, vedere [«Funzionamento del tastierino»](#page-37-0) a pagina [34.](#page-37-0)

**Nota:** i menu del tastierino scadono dopo cinque minuti.

## **Gestione dispositivi tramite browser**

Il menu Gestione dispos. descrive come aggiungere, modificare o eliminare un dispositivo utilizzando il browser. È inoltre possibile cercare i dispositivi online.

Questo menu è disponibile solo per l'amministratore.

## **Aggiunta, modifica o eliminazione di un dispositivo**

È possibile aggiungere, modificare ed eliminare telecamere dome IP, DVR/NVR, un encoder e un decoder. È inoltre possibile cercare in rete i dispositivi da aggiungere.

I dispositivi collegati al tastierino non supportano tutte e quattro le modalità del tastierino. Vedere [Tabella](#page-55-0) 7 a pagina [52](#page-55-0) per l'elenco dei dispositivi supportati dalla modalità tastierino.

Prima di utilizzare il tastierino, è necessario aggiungere i dispositivi desiderati che si vuole controllare con esso. Una volta creati i dispositivi in *Gestione dispos. > Elenco dispositivi*, è possibile accedere ai menu Canale di ingresso e Canale di uscita per apportare modifiche ai dispositivi.

**Nota:** è importante conservare un file di backup dei dispositivi aggiunti al tastierino. Si consiglia di creare un file di backup in formato Excel dopo aver aggiunto un paio di dispositivi e quindi di esportare il file come modello. Per ulteriori informazioni, vedere [«Importazione/esportazione di un elenco dispositivi di ingresso»](#page-22-0) a pagina [19.](#page-22-0)

#### **Canale e ID dispositivo**

A ogni dispositivo aggiunto al tastierino viene automaticamente assegnato un ID univoco dal sistema. Le telecamere ricevono un ID del canale di ingresso. I registratori e i decoder ricevono un ID del dispositivo. All'ID viene assegnato un numero nell'ordine in cui il dispositivo viene aggiunto al tastierino, indipendentemente dal fatto che si tratti di una telecamera, di un registratore o di un decoder. Ad esempio, se si aggiungono due registratori al tastierino, saranno assegnati gli ID del dispositivo 1 e 2. Se poi si aggiunge un decoder, si otterrà l'ID del dispositivo 3. Se poi si aggiunge un terzo registratore, si tratta dell'ID dispositivo 4.

È possibile modificare facilmente il numero ID nella sezione Modifica del menu *Gestione dispos*. Prima di modificare i numeri ID dei dispositivi, è necessario esportare in un file Excel l'elenco dei dispositivi configurati nel tastierino in modo da poter vedere quale telecamera è stata assegnata a quale numero ID. Non è possibile esportare un elenco di ID di registratori, decoder o monitor. Per trovare i loro ID, è necessario guardare le schermate *Gestione dispos.* per questi dispositivi.

Per ulteriori informazioni sugli ID dei canali e dei dispositivi e sul relativo utilizzo, vedere [«Come utilizzare gli ID del dispositivo e della telecamera»](#page-38-0) a pagina [35.](#page-38-0)

#### **Per aggiungere, modificare o eliminare dispositivi:**

1. Accedere al tastierino. Accedere a **Gestione dispos.** > **Elenco dispositivi**.

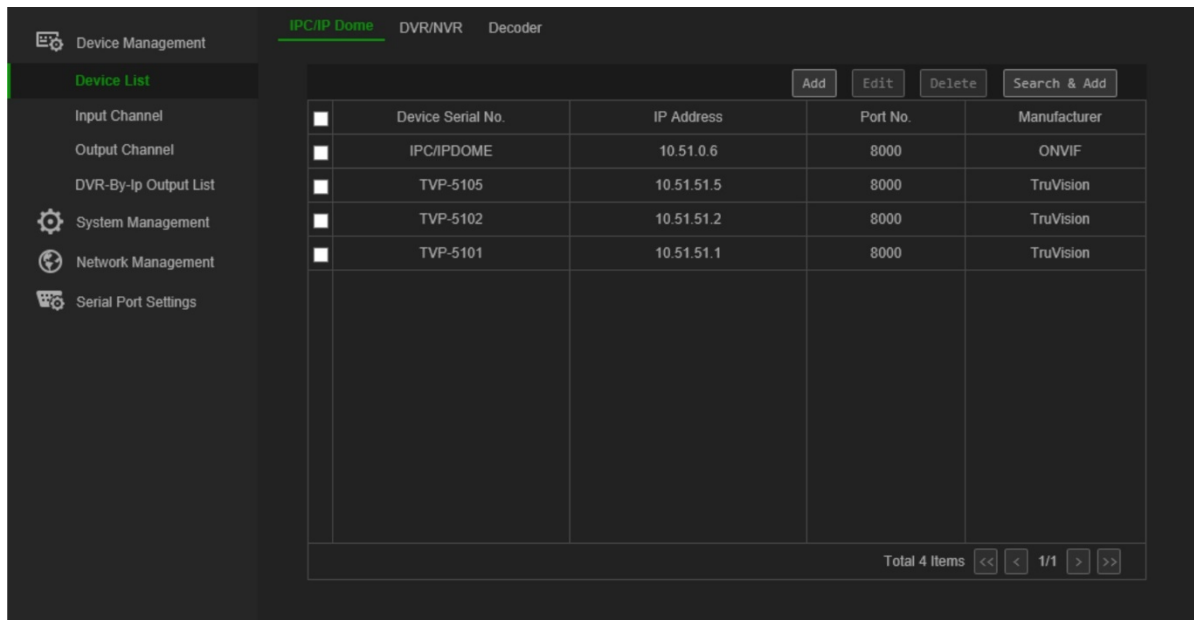

2. Nella finestra **Gestione dispos.** > **Elenco dispositivi**, selezionare la scheda del tipo di dispositivo desiderato: IPC/IP Dome, DVR/NVR oppure decoder. «IPC» è una telecamera IP.

**Nota:** i canali dell'encoder vengono aggiunti come canali di ingresso.

- 3. Cliccare su **Aggiungi**. Viene visualizzata la finestra *Aggiungi dispositivo*.
- 4. Selezionare come si desidera aggiungere il dispositivo: tramite **IP** o **segmento IP**. Un *segmento IP* è l'intervallo di indirizzi IP da utilizzare.

**Nota:** la porta server è 8000 per impostazione predefinita.

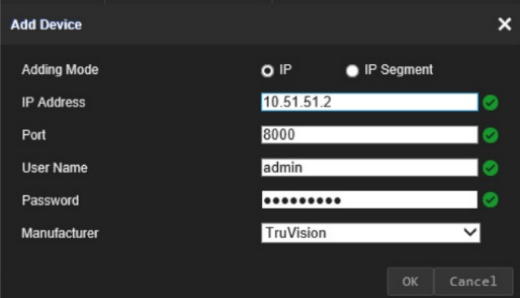

5. Immettere i parametri di rete, quindi cliccare su **OK**.

Il dispositivo viene quindi aggiunto alla finestra del dispositivo (IPC/IP Dome, DVR/NVR o decoder).

Di seguito è riportato un esempio delle telecamere aggiunte sotto *IPC/IP Dome*:

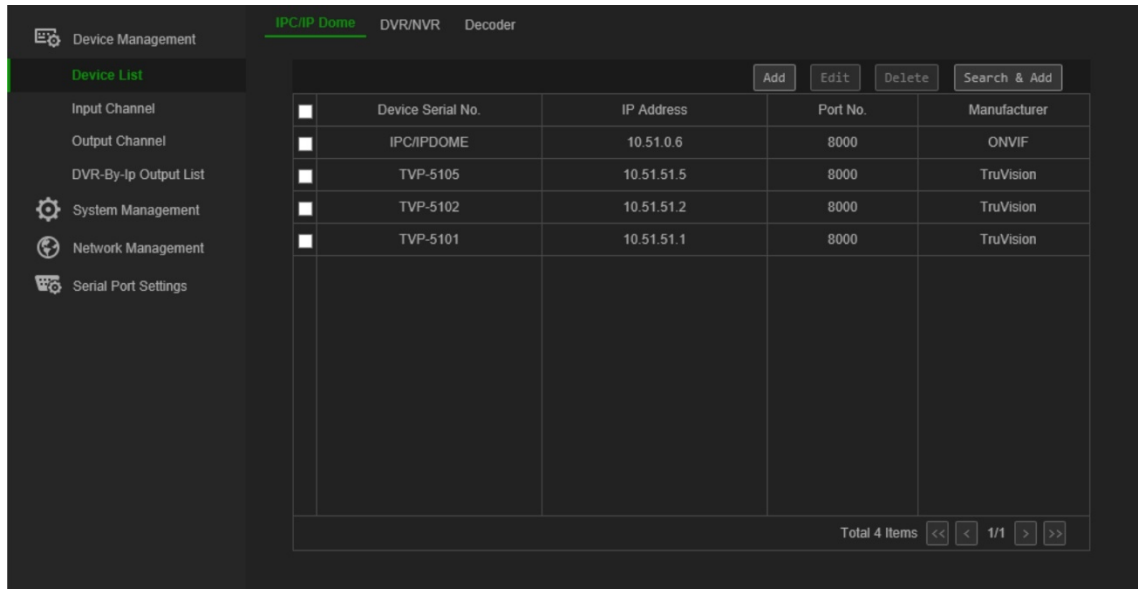

6. Se lo si desidera, selezionare un dispositivo e cliccare su **Modifica** per modificarne le informazioni.

**IPC/IP Dome:** è possibile modificare il nome utente e inserire la password della telecamera o dell'encoder. Non è possibile modificare la password della telecamera o dell'encoder dal tastierino. Per modificare l'ID del canale di ingresso di una telecamera/encoder, seguire il percorso **Canale di ingresso** > **Elenco ingressi**.

**DVR/NVR:** è possibile modificare il nome utente del registratore, la password e l'ID del dispositivo.

**Decoder:** è possibile modificare il nome utente del decoder, la password e l'ID del dispositivo.

7. Se lo si desidera, selezionare un dispositivo e cliccare su **Elimina** per eliminarlo.

## **Ricerca di dispositivi e aggiunta al tastierino**

È possibile cercare le telecamere, i registratori, gli encoder e i decoder configurati sul tastierino.

#### **Per cercare e aggiungere dispositivi:**

- 1. Accedere al tastierino. Accedere a **Gestione dispos.** > **Elenco dispositivi**.
- 2. Nella finestra **Gestione dispos.** > **Elenco dispositivi**, selezionare la scheda del tipo di dispositivo desiderato: IPC/IP Dome, DVR/NVR oppure decoder. «IPC» è una telecamera IP.

**Nota:** i canali dell'encoder vengono aggiunti come canali di ingresso.

3. Cliccare sul pulsante **Trova e aggiungi**.

Nella finestra che appare, immettere il nome e la password dell'amministratore.

Viene visualizzato l'elenco dei dispositivi collegati al tastierino per il tipo di dispositivo selezionato.

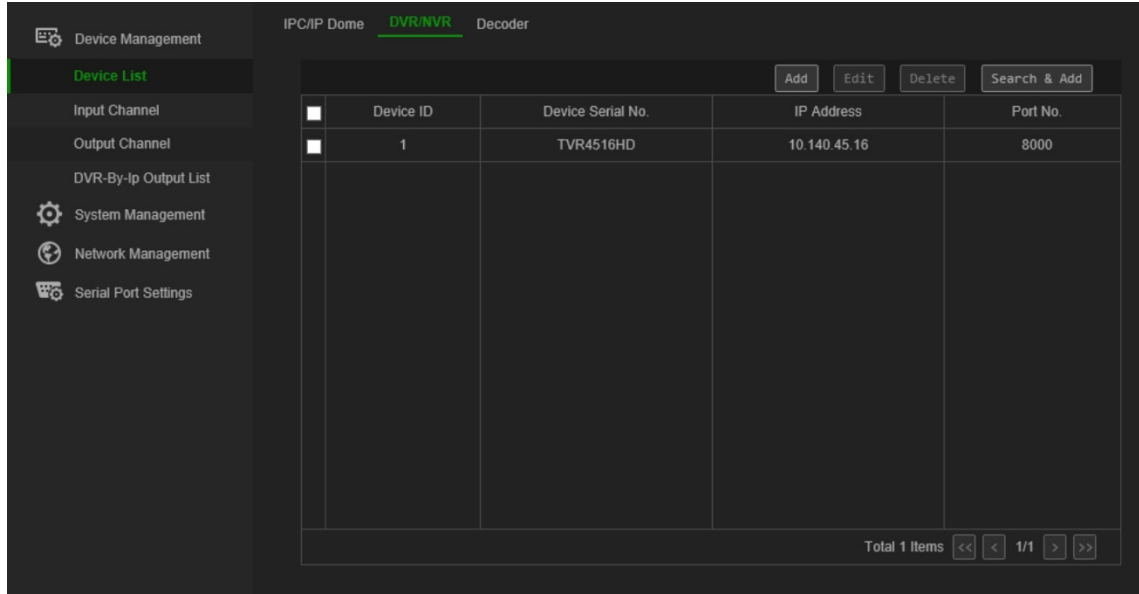

4. Selezionare i dispositivi desiderati da aggiungere al tastierino e cliccare su **OK**. I dispositivi vengono aggiunti al tastierino.

## <span id="page-22-0"></span>**Importazione/esportazione di un elenco dispositivi di ingresso**

Da questo menu è possibile esportare e importare l'elenco dei dispositivi e modificare i parametri della telecamera. I parametri della telecamera possono essere modificati da questo menu o direttamente nel file Excel dell'elenco dispositivi esportati, che può essere importato nel tastierino.

L'ID del canale delle telecamere viene assegnato automaticamente in questo menu.

**Importante:** conservare al sicuro l'elenco dei dispositivi in uscita, in quanto mostra informazioni sensibili su come è stato impostato il sistema e le password dell'amministratore.

#### **Per esportare un elenco dei canali di ingresso:**

1. Accedere a **Gestione dispos.** > **Canale di ingresso** > **Elenco ingressi**.

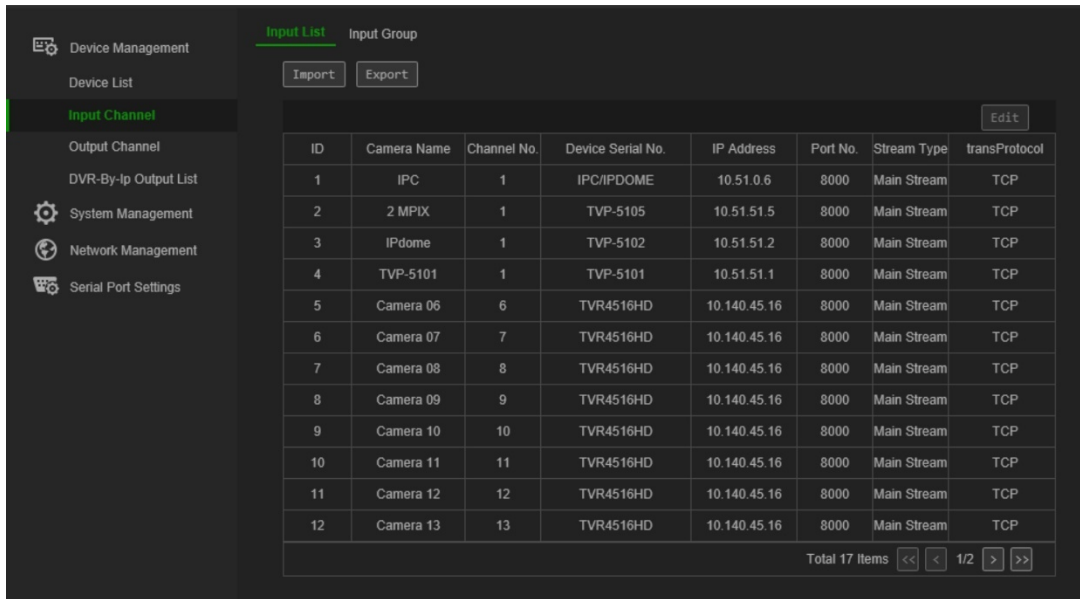

- 2. Per modificare i parametri della telecamera o dell'encoder, selezionare un dispositivo e cliccare su **Modifica**. Modificare i parametri desiderati: immettere l'ID del canale, il nome della telecamera, il tipo di flusso e il tipo di protocollo.
- 3. Cliccare su **Esporta** per esportare l'elenco dei canali in un file Excel nella directory locale. Immettere la password dell'amministratore e la password del tastierino per l'autenticazione di accesso e cliccare su **OK**.
- 4. Immettere il nome del file.
- 5. Cliccare su **Sfoglia** per individuare la posizione in cui si desidera salvare il file. Cliccare su **OK**. Viene visualizzato il file di esportazione. Questo file sovrascrive il file dell'elenco dispositivi esistente nella directory. Nella [Figura](#page-23-0) 6 di seguito è riportato un esempio di elenco di dispositivi esportato in Excel.

<span id="page-23-0"></span>**Figura 6: Esempio di un file Excel che elenca le telecamere configurate nel tastierino** 

| Note:                                                                                                    |                 |            |                         |      |            |                |            |                              |           |                    |               |
|----------------------------------------------------------------------------------------------------|-----------------|------------|-------------------------|------|------------|----------------|------------|------------------------------|-----------|--------------------|---------------|
| 1. The table content for importing must be in text format.                                                                 |                 |            |                         |      |            |                |            |                              |           |                    |               |
| 2. The specification data must be entered correctly.                                                                       |                 |            |                         |      |            |                |            |                              |           |                    |               |
| 3. Each item of a column must be in the correct place.                                                                     |                 |            |                         |      |            |                |            |                              |           |                    |               |
| 4. The ChanId list must be entered with the unique number from 1 to 999999.                                                |                 |            |                         |      |            |                |            |                              |           |                    |               |
| 5. The streammode column must be entered as MAIN(main stream) or SUB(sub-stream).                                          |                 |            |                         |      |            |                |            |                              |           |                    |               |
| 6. The DVR/IPC/DECODER column must be entered as DVR, IPC, or DECODER.                                                     |                 |            |                         |      |            |                |            |                              |           |                    |               |
| 7. The Manufacturer must be entered in TruVision or ONVIF.                                                                 |                 |            |                         |      |            |                |            |                              |           |                    |               |
| 8. The protocol must be entered in TCP, UDP and MCAST.                                                                     |                 |            |                         |      |            |                |            |                              |           |                    |               |
| 9. The ChannelType column must be entered as either of the following channel types: NORMAL, LOCAL, JOINT, VSCREEN, FUSION. |                 |            |                         |      |            |                |            |                              |           |                    |               |
| Tips: You can add the information of a few channels and export the exl file as the template.                               |                 |            |                         |      |            |                |            |                              |           |                    |               |
|                                                                                                    | ChanId ChanName | ChanNo. IP |                         | Port | UserName   | Password       | StreamMode | DVR/IPC/DECODER Manufacturer |           | StreamProtocolMode | ChannelType   |
|                                                                                                    | IPCamera 04 1   |            | 10.51.51.2              |      | 8000 admin | admin1234 MAIN |            | <b>IPC</b>                   | TruVision | <b>TCP</b>         | NORMAL        |
| 2                                                                                                    | IPCamera 02 1   |            | 10.11.53.3              |      | 8000 admin | admin1234 MAIN |            | <b>IPC</b>                   | TruVision | <b>TCP</b>         | NORMAL        |
| 3                                                                                                    | IPCamera 07 1   |            | 10.11.53.5              |      | 8000 admin | admin1234 MAIN |            | <b>IPC</b>                   | TruVision | <b>TCP</b>         | <b>NORMAL</b> |
| 4                                                                                                    | IPCamera 01     | 33         | 10.120.22.8             | 8000 | admin      | admin1234 MAIN |            | <b>DVR</b>                   | TruVision | <b>TCP</b>         | NORMAL        |
| 5                                                                                                    | IPCamera 02 34  |            | 10.120.22.8             | 8000 | admin      | admin1234 MAIN |            | <b>DVR</b>                   | TruVision | <b>TCP</b>         | NORMAL        |
| 6                                                                                                    | IPCamera 03 35  |            | 10.120.22.8             | 8000 | admin      | admin1234 MAIN |            | <b>DVR</b>                   | TruVision | <b>TCP</b>         | NORMAL        |
| 7                                                                                                    | IPCamera 04     | 36         | 10.120.22.8             | 8000 | admin      | admin1234 MAIN |            | <b>DVR</b>                   | TruVision | <b>TCP</b>         | NORMAL        |
| 8                                                                                                    | Camera 01       | 1          | 10.140.46.32 8000       |      | admin      | admin1234 MAIN |            | <b>DVR</b>                   | TruVision | <b>TCP</b>         | NORMAL        |
| 9                                                                                                    | Camera 02       | 2          | 10.140.46.32 8000       |      | admin      | admin1234 MAIN |            | <b>DVR</b>                   | TruVision | <b>TCP</b>         | NORMAL        |
| 10                                                                                                    | Camera 03       | 3          | 10.140.46.32 8000       |      | admin      | admin1234 MAIN |            | <b>DVR</b>                   | TruVision | <b>TCP</b>         | NORMAL        |
| 11                                                                                                    | Camera 04       | 4          | 10.140.46.32 8000       |      | admin      | admin1234 MAIN |            | <b>DVR</b>                   | TruVision | <b>TCP</b>         | NORMAL        |
| 12                                                                                                    | Camera 05       | 5          | 10.140.46.32 8000       |      | admin      | admin1234 MAIN |            | <b>DVR</b>                   | TruVision | <b>TCP</b>         | NORMAL        |
| 13                                                                                                    | Camera 06       | 6          | 10.140.46.32 8000       |      | admin      | admin1234 MAIN |            | <b>DVR</b>                   | TruVision | <b>TCP</b>         | NORMAL        |
| 14                                                                                                    | Camera 07       | 7          | 10.140.46.32 8000       |      | admin      | admin1234 MAIN |            | <b>DVR</b>                   | TruVision | <b>TCP</b>         | NORMAL        |
| 15                                                                                                    | Camera 08       | 8          | 10.140.46.32 8000       |      | admin      | admin1234 MAIN |            | <b>DVR</b>                   | TruVision | <b>TCP</b>         | NORMAL        |
| 16                                                                                                    | Camera 09       | 9          | 10.140.46.32 8000       |      | admin      | admin1234 MAIN |            | <b>DVR</b>                   | TruVision | <b>TCP</b>         | NORMAL        |
| 17                                                                                                    | Camera 10       | 10         | 10.140.46.32 8000       |      | admin      | admin1234 MAIN |            | <b>DVR</b>                   | TruVision | <b>TCP</b>         | NORMAL        |
| 18                                                                                                    | Camera 11       | 11         | 10.140.46.32 8000       |      | admin      | admin1234 MAIN |            | <b>DVR</b>                   | TruVision | <b>TCP</b>         | NORMAL        |
| 19                                                                                                    | IPCamera 04     | 33         | 10.140.46.32 8000       |      | admin      | admin1234 MAIN |            | <b>DVR</b>                   | TruVision | <b>TCP</b>         | NORMAL        |
| 20                                                                                                    | IPCamera 01 34  |            | 10.140.46.32 8000 admin |      |            | admin1234 MAIN |            | <b>DVR</b>                   | TruVision | <b>TCP</b>         | NORMAL        |

Prima che venga visualizzato il file di esportazione, compare un messaggio che invita l'utente a conservare il file al sicuro in quanto contiene informazioni sensibili per la sicurezza dell'utente.

#### **Per importare un elenco dei canali di ingresso:**

- 1. Prima di importare il file Excel di un elenco di canali, apportare tutte le modifiche necessarie ai dati della telecamera, come la modifica dell'ID e del nome del canale.
- 2. Accedere a **Gestione dispos.** > **Canale di ingresso** > **Elenco ingressi**.
- 3. Cliccare su **Importa** per importare l'elenco dei canali sul tastierino e individuare il file nella directory locale. Immettere la password dell'amministratore e la password del tastierino per l'autenticazione di accesso e cliccare su **OK**.

Questo file sovrascrive immediatamente l'elenco dei canali esistente nel tastierino.

## **Gruppi di telecamere**

Le telecamere possono essere raggruppate insieme in modo da poter essere richiamate insieme su un monitor specifico. Ad esempio, un gruppo può essere relativo alle telecamere del parcheggio e un altro gruppo può mettere insieme le telecamere delle entrate dell'edificio.

A ogni gruppo telecamere viene automaticamente assegnato un ID di gruppo (che non può essere modificato). Questo ID viene utilizzato quando si utilizza il pulsante CAM-G sul tastierino per selezionare un gruppo telecamere (vedere [Figura](#page-24-0) 7 di seguito). L'elenco a discesa per i nomi dei gruppi mostrerà l'elenco dei gruppi creati. Selezionandone uno, verrà visualizzato il numero del gruppo.

**Nota:** il tastierino deve essere collegato a un decoder per poter controllare i gruppi telecamere tramite tastierino. Non è possibile controllare i gruppi telecamere direttamente da un registratore.

<span id="page-24-0"></span>**Figura 7: Posizione dell'ID del gruppo telecamere sulla schermata**

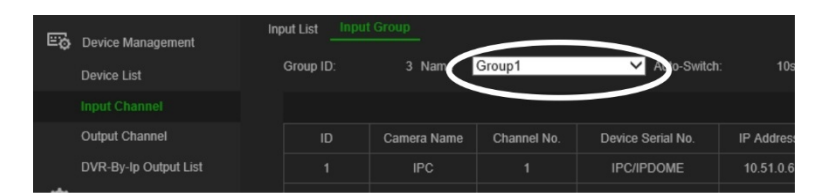

#### **Per creare gruppi di telecamere:**

- 1. Accedere a **Gestione dispos.** > **Canale di ingresso** > **Gruppo di ingresso**.
- 2. Selezionare **Aggiungi gruppo**. Viene visualizzata la finestra *Aggiungi gruppo di ingresso*.

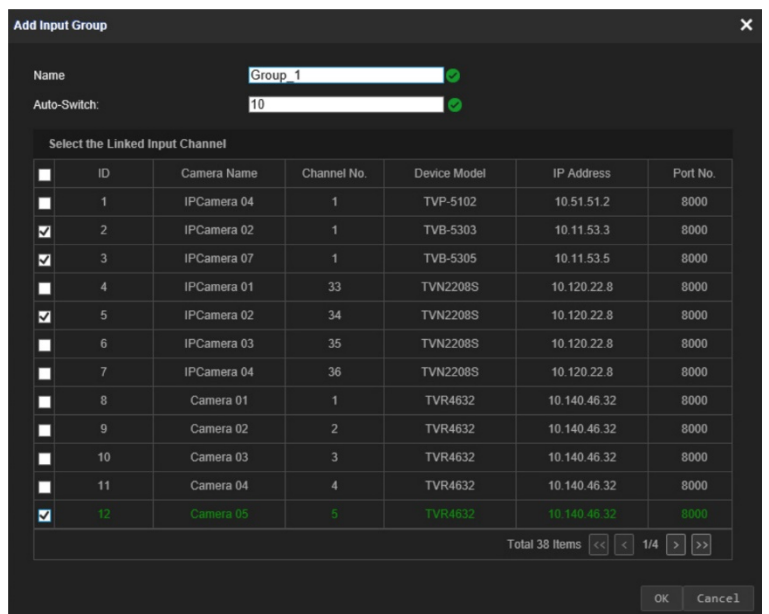

3. Immettere un nome per il gruppo di ingresso e in *Commutazione automatica* selezionare il tempo di attesa desiderato, che può essere compreso tra 10 e 10.000 secondi. Selezionare i canali dall'elenco da includere nel gruppo. Cliccare su **OK**. Viene visualizzata la finestra *Gruppo di ingresso* per il gruppo selezionato.

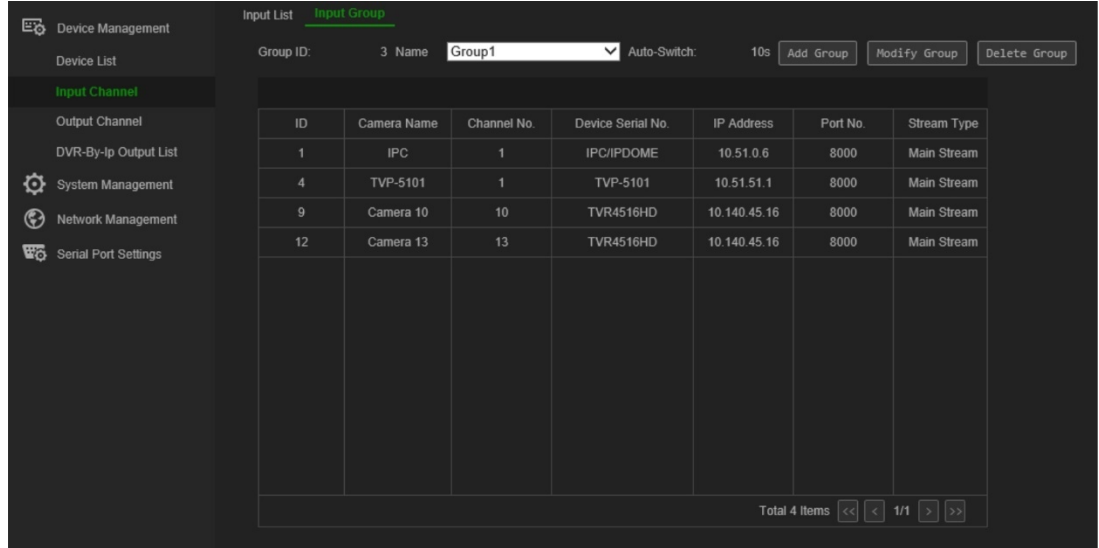

4. Per modificare un gruppo, cliccare su **Modifica gruppo**. È possibile modificare le telecamere selezionate e il nome del gruppo.

Per eliminare un gruppo, cliccare su **Elimina gruppo**.

5. Per aggiungere un altro gruppo telecamere, cliccare nuovamente su **Aggiungi**. È possibile aggiungere fino a 16 gruppi di telecamere.

## <span id="page-25-0"></span>**Gestisci un canale di uscita per la modalità tastiera**

Questo menu consente di controllare le informazioni sui canali dei monitor e dei decoder, DVR e NVR a cui sono collegati.

Esistono fino a tre diverse uscite video per i monitor: VGA, HDMI e BNC. Possono essere monitor principali o di evento. Per impostazione predefinita, il monitor principale di un registratore ha sempre il numero ID 1 e il monitor successivo ha il numero ID 2. Se è presente un terzo monitor, ha il numero ID 3. È possibile modificare l'ID del canale di uscita.

Non è possibile esportare un elenco dei canali di uscita.

#### **Elenco uscite**

#### **Per gestire i canali di uscita:**

1. Accedere a **Gestione dispos.** > **Canale di uscita** > **Elenco uscite**.

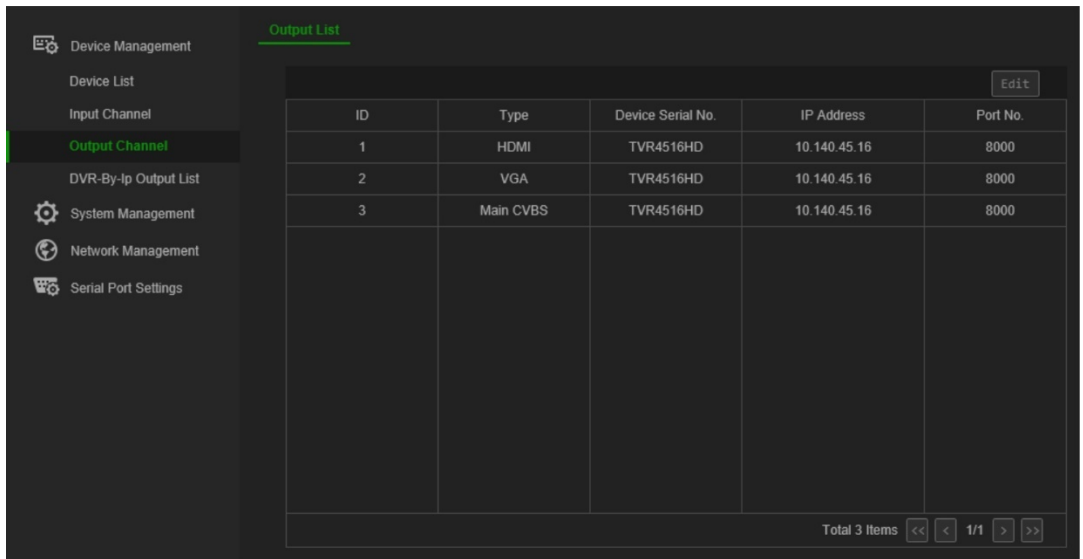

2. Se si desidera modificare l'ID di un canale di uscita, selezionare il canale dall'elenco e cliccare su **Modifica**.

Immettere il nuovo ID del canale di uscita selezionato e cliccare su **OK**.

#### **Elenco uscite DVR tramite IP**

Utilizzare questo menu solo per la modalità DVR tramite IP. Consente di controllare gli ID per l'uscita monitor dei registratori collegati.

È anche possibile modificare l'ID per l'uscita monitor. I registratori supportano solo ID 1 e 2.

#### **Per gestire i canali di uscita:**

1. Andare su **Gestione dispositivo** > **Elenco uscite DVR tramite IP**.

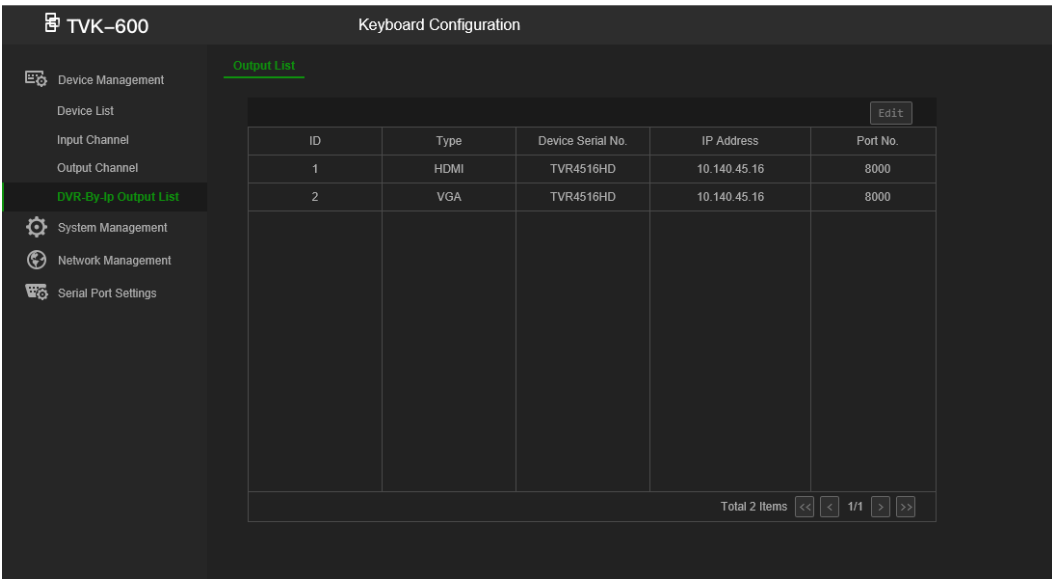

2. Se si desidera modificare l'ID di un canale di uscita, selezionare il canale dall'elenco e cliccare su **Modifica**.

Immettere il nuovo ID del canale di uscita selezionato e cliccare su **OK**.

## <span id="page-28-1"></span>**Gestione del sistema tramite browser**

Il menu Gestione del sistema consente di controllare tramite browser la versione del tastierino, gestire gli utenti e ripristinare le impostazioni predefinite, aggiornare il firmware, riavviare il dispositivo e importare/esportare le impostazioni di configurazione del dispositivo.

Questo menu è disponibile solo per l'amministratore.

## **Informazioni sulla versione**

È possibile visualizzare rapidamente le versioni del firmware, del core, del pannello, dell'hardware e web utilizzate dal tastierino nel menu **Gestione del sistema** > **Versione**.

È inoltre possibile visualizzare l'accordo di licenza del tastierino in **Gestione del sistema** > **Versione** > **Informazioni** e cliccare su **Visualizzazione licenze**.

## <span id="page-28-0"></span>**Gestione utenti**

È possibile aggiungere ed eliminare un utente, aggiungere ed eliminare dispositivi associati a un utente e modificare la password. È possibile avere un massimo di 1 amministratore e 15 operatori.

Le password possono avere un massimo di otto caratteri e possono essere composte solo da numeri e lettere. Non sono ammessi caratteri o spazi speciali.

#### **Per aggiungere un nuovo utente:**

- 1. Nel browser del tastierino, seguire il percorso **Gestione del sistema** > **Gestione utenti**.
- 2. Cliccare su **Aggiungi** per un nuovo utente. Viene visualizzata la finestra *Aggiungi utente*.

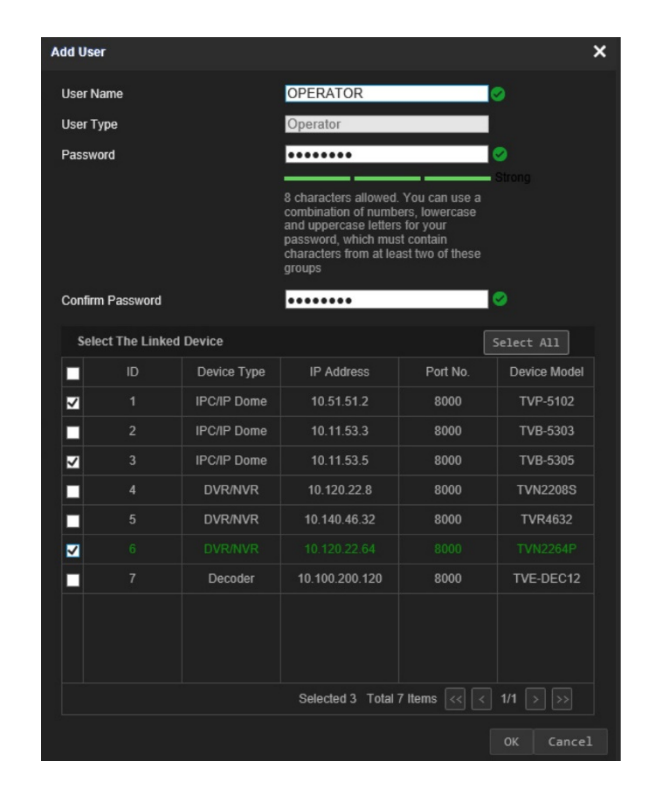

3. Immettere il nome utente e la password del nuovo utente. Tutti i nuovi utenti sono solamente operatori. Solo l'amministratore può modificare il nome operatore e la password. Gli operatori non possono modificare la password del tastierino.

**Nota:** si raccomanda di utilizzare una password complessa. Vedere pagina [11](#page-14-0) per ulteriori informazioni su come creare una password complessa.

- 4. Selezionare i dispositivi collegati ai quali l'utente può accedere tramite tastierino.
- 5. Cliccare su **OK** per salvare le impostazioni.

Viene visualizzata una finestra che conferma i dispositivi collegati ai quali l'utente può accedere.

6. Cliccare su **OK** per confermare. L'utente viene aggiunto all'elenco nella finestra Gestione utenti.

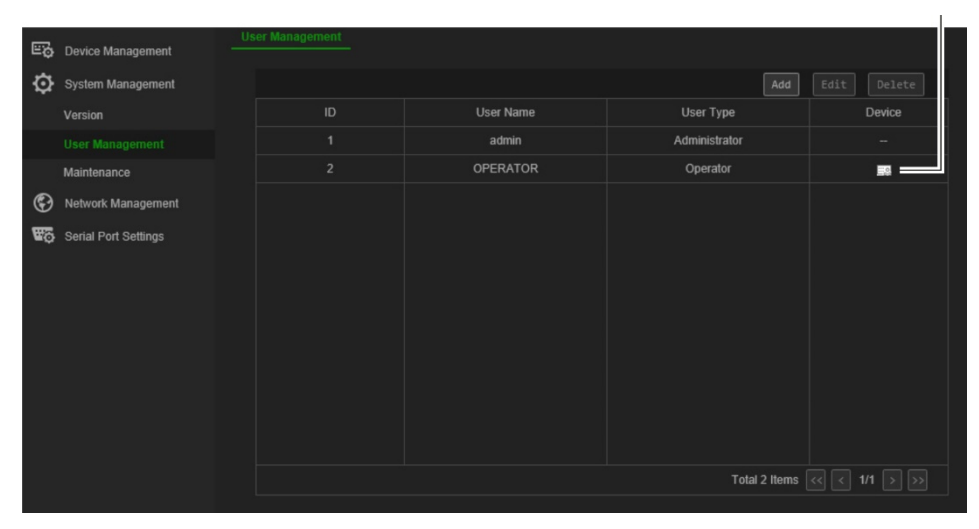

Cliccare su questa icona per vedere tutti i dispositivi collegati accessibili da questo utente.

#### **Per modificare i parametri utente:**

- 1. Nel browser del tastierino, seguire il percorso **Gestione del sistema** > **Gestione utenti**.
- 2. Dall'elenco degli utenti, selezionare l'utente desiderato e cliccare su **Modifica**. La finestra *Modifica utente* mostra i parametri dell'utente.
- 3. Immettere la password dell'amministratore.
- 4. Modificare i parametri desiderati, che possono essere la password utente e i dispositivi collegati. Non è possibile modificare il nome utente o il tipo.

**Nota:** se si modifica la password, si raccomanda di utilizzare una password complessa. Vedere pagina 11 per ulteriori informazioni su come creare una password complessa.

5. Cliccare su **OK** per salvare le impostazioni.

#### **Per eliminare un utente:**

- 1. Nel browser del tastierino, seguire il percorso **Gestione del sistema** > **Gestione utenti**.
- 2. Dall'elenco degli utenti, selezionare l'utente desiderato e cliccare su **Elimina**.
- 3. Cliccare su **OK** nella finestra a comparsa per confermare l'eliminazione. L'utente viene eliminato immediatamente.

### **Manutenzione**

Usare questo menu per:

- **Riavviare il tastierino:** l'amministratore può riavviare il tastierino.
- **Ripristinare le impostazioni predefinite:** l'amministratore può ripristinare le impostazioni predefinite di fabbrica del tastierino. Le informazioni di rete quali indirizzo IP, maschera di sottorete, e gateway non vengono ripristinate alle impostazioni predefinite di fabbrica.
- **Importare/esportare le impostazioni di configurazione:** l'amministratore può anche importare ed esportare le impostazioni di configurazione da e verso il tastierino. Questa funzione è utile se si desidera copiare le impostazioni di configurazione in un altro dispositivo o se si desidera eseguire un backup delle impostazioni.
- **Aggiornare il firmware del tastierino:** l'amministratore può aggiornare il firmware del decoder tramite il browser Web del decoder. Il firmware può anche essere aggiornato utilizzando TruVision Device Manager (versione 8.0 SP2). Per ulteriori informazioni, consultare il manuale dell'utente di TruVision Navigator. Il file di aggiornamento del firmware è denominato *tvk600.dav*.

**Nota:** solo l'amministratore può accedere e modificare le funzioni di manutenzione.

#### **Figura 8: Finestra Manutenzione**

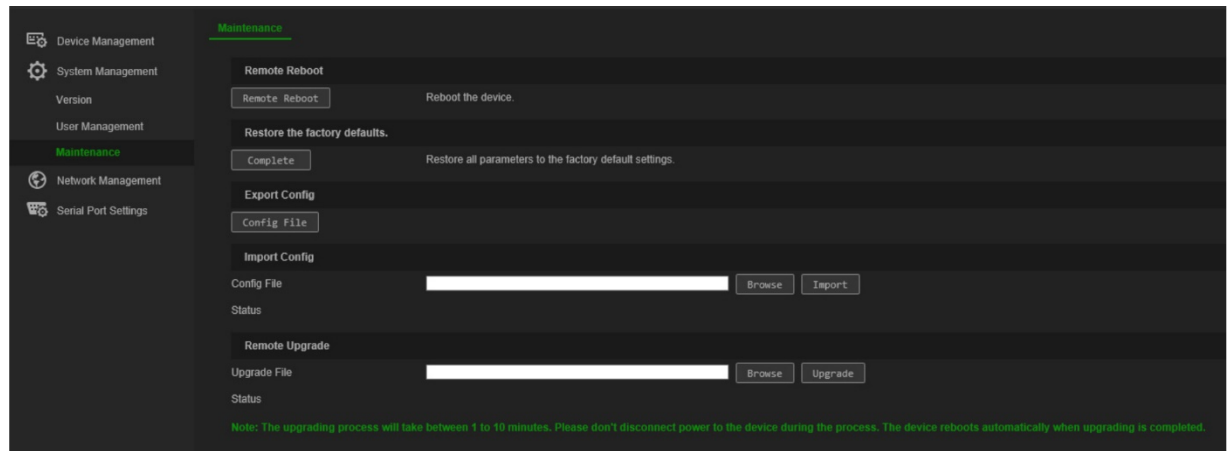

#### **Per riavviare il tastierino:**

- 1. Nel browser del tastierino, seguire il percorso **Gestione dispos.** > **Gestione del sistema** > **Manutenzione**.
- 2. In *Riavvio remoto*, cliccare il pulsante **Riavvio remoto**.
- 3. Nella finestra a comparsa, immettere la password amministratore e cliccare su **OK**. Il sistema viene riavviato.

#### **Per ripristinare i parametri alle impostazioni predefinite di fabbrica:**

- 1. Nel browser del tastierino, seguire il percorso **Gestione dispos.** > **Gestione del sistema** > **Manutenzione**.
- 2. In *Ripristina le impostazioni predefinite*, cliccare **Completa**.

Le modifiche appaiono immediatamente.

#### **Per importare ed esportare file da e verso il tastierino:**

- 1. Nel browser del tastierino, seguire il percorso **Gestione dispos.** > **Gestione del sistema** > **Manutenzione**.
- 2. Per esportare i parametri di configurazione del tastierino al PC, cliccare sul pulsante **Esporta**.

Per importare i parametri di configurazione dal PC, cliccare sul pulsante **Sfoglia** per individuare il file sul PC e selezionarlo. Cliccare su **Importa**.

#### **Per aggiornare il firmware del sistema tramite il browser:**

1. Scaricare la versione più recente del firmware dal nostro sito Web all'indirizzo:

#### [https://firesecurityproducts.com](https://firesecurityproducts.com/)

- 2. Nel browser del tastierino, seguire il percorso **Gestione dispos.** > **Gestione del sistema** > **Manutenzione**. In *Ripristina le impostazioni predefinite*, cliccare **Completa**.
- 3. Cliccare sul pulsante **Sfoglia** per individuare il file sul PC e selezionarlo. Cliccare su **Aggiorna**. Cliccare su **Sì** per avviare il processo di aggiornamento.
- 4. Una volta completato il processo di aggiornamento, il tastierino verrà riavviato automaticamente.

## <span id="page-32-0"></span>**Gestione della rete tramite browser**

Il menu Gestione di rete consente di utilizzare il browser per gestire le impostazioni di rete del tastierino.

Questo menu è disponibile solo per l'amministratore.

#### **Per configurare le impostazioni IP:**

1. Nel browser del tastierino, seguire il percorso **Gestione di rete** > **Impostazioni indirizzo IP**. La finestra si apre.

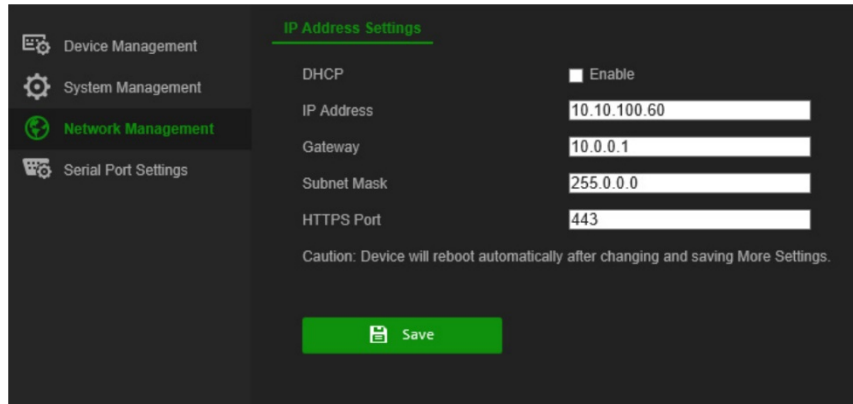

2. Se necessario, selezionare **DHCP**.

DHCP (Dynamic Host Configuration Protocol) è un protocollo per l'assegnazione dinamica di un indirizzo IP a un dispositivo ogni volta che quest'ultimo viene connesso a una rete.

Selezionare questa casella di controllo se si dispone di un server DHCP in esecuzione e si desidera che il registratore ottenga automaticamente un indirizzo IP e altre impostazioni di rete da tale server. In genere, il server DHCP è disponibile nel router in uso.

L'impostazione predefinita è Disabilita.

- 3. Immettere l'indirizzo IP, il gateway, la maschera di sottorete e il valore della porta HTTPS.
- 4. Cliccare su **Salva** per salvare le impostazioni.

**Nota:** il tastierino si riavvia automaticamente quando le impostazioni di rete vengono modificate e salvate.

## <span id="page-33-0"></span>**Impostazioni porta seriale tramite browser**

Il menu Impostazioni porta seriale consente di impostare i parametri della porta seriale RS-485 del tastierino.

Questo menu è disponibile solo per l'amministratore.

#### **Per configurare i parametri RS-485:**

1. Nel browser del tastierino, seguire il percorso **Impostazioni porta seriale** e cliccare la scheda **RS-485**.

Selezionare i parametri desiderati per RS-485: bit di indirizzo, velocità in baud, bit di dati, bit di stop, parità e protocollo. Le opzioni di protocollo sono PELCO-P, PELCO-D e ILX-485.

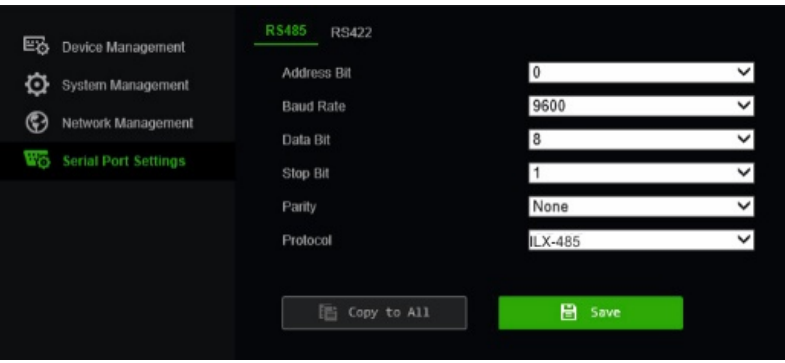

2. Cliccare su **Salva** per salvare le impostazioni.

## <span id="page-34-0"></span>**Menu di sistema del tastierino**

Il menu Sistema sul tastierino consente di controllare la versione attuale delle impostazioni del tastierino e della rete, nonché di accedere alle funzioni di uso frequente come la gestione utenti, RS-485, l'hardware, l'ora e la data e la manutenzione.

È accessibile solo dall'amministratore. Gli operatori non possono accedervi.

I menu sono disponibili solo in lingua inglese.

#### **Per accedere al menu di sistema tramite tastierino:**

1. Accedere al tastierino. Viene visualizzata la schermata menu Scelta rapida/Sistema:

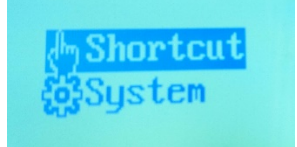

2. Utilizzando il joystick, o i pulsanti **PREC.** o **SUCC.**, per scorrere l'elenco verso l'alto o verso il basso, selezionare **Sistema**. Premere il pulsante nella parte superiore del joystick o premere il pulsante **OK** per accedervi. Verrà visualizzata la seguente schermata LCD.

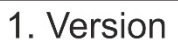

- 2. Network
- 3. User
- 4. Serial Port

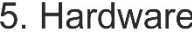

- 6. Time
- 7. Maintenance
- 3. Selezionare il menu desiderato e premere il pulsante nella parte superiore del joystick o premere il pulsante **OK** per accedervi.

**Nota:** i menu del tastierino scadono dopo cinque minuti.

### **Menu Versione**

Utilizzare questo menu per visualizzare le informazioni sulla versione del tastierino. Mostra le versioni del firmware, del pannello, dell'hardware e del software.

### **Menu Rete**

Utilizzare questo menu per visualizzare le informazioni di rete del tastierino. Visualizza i valori di DHCP, indirizzo IP, gateway e maschera di sottorete.

## **Gestione utenti**

Questo menu consente di modificare la password dell'amministratore e di aggiungere, modificare e cancellare gli utenti. Solo l'amministratore può apportare queste modifiche.

1. Change PWD 2. Add User 3. Edit User 4. Delete User

### **Porta seriale**

Questo menu permette di collegarsi a una telecamera dome analogica o a un registratore utilizzando la porta RS-485.

Quando si seleziona «Copia tutto», le impostazioni RS-485 vengono copiate su tutti gli altri dispositivi RS-485 collegati al tastierino.

**Figura 10: Menu Porta seriale**

- 1. AddrsBit: 0
- 2. Baud Rate: 9600
- 3. Data Bit: 8
- 4. PROT: PELCO-P

5. Stop Bit: 1 6. Parity: None 7. Copy All: No

### **Hardware**

Questo menu consente di impostare le funzioni di disconnessione automatica e retroilluminazione.

Quando la funzione di disconnessione automatica è abilitata, il tastierino si disconnette automaticamente se non viene utilizzata per 30 minuti. La retroilluminazione può essere impostata su Aperta (sempre accesa), 5 min., 10 min., 30 min. o 60 min.

## **Ora**

Utilizzare questo menu per impostare l'ora. È possibile impostare l'anno, il mese, la data, il formato dell'ora, l'ora, i minuti e i secondi.

## **Manutenzione**

Utilizzare questo menu per aggiornare il dispositivo, importare ed esportare i file di configurazione e riportare il tastierino alle impostazioni predefinite.

Il formato del file dell'aggiornamento firmware è *tvk600.dav*. Il formato del file di configurazione è *kbCfg.bin*.

Collegare un'unità flash USB al tastierino prima di aggiornare o importare/esportare file. Il file di aggiornamento e il file di configurazione devono trovarsi nella directory principale dell'unità flash USB.

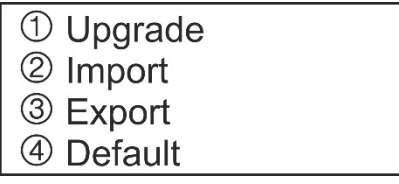

#### **Per effettuare manutenzione sul tastierino:**

- 1. Accedere al tastierino.
- 2. Utilizzando il joystick o i pulsanti, selezionare **Sistema** > **Manutenzione**.
- 3. Per aggiornare il firmware del tastierino, inserire un'unità flash USB con l'ultimo file del firmware nel tastierino. Selezionare il pulsante 1 e premere **OK**.
- 4. Per importare un file di configurazione, inserire un'unità flash USB nel tastierino. Selezionare il pulsante **2** e premere **OK**.
- 5. Per esportare un file di configurazione, inserire un'unità flash USB nel tastierino. Il file deve trovarsi nella directory principale. Selezionare il pulsante **3** e premere **OK**.
- 6. Per ripristinare le impostazioni del tastierino alle impostazioni predefinite, selezionare il pulsante **3** e premere **OK**.

## <span id="page-37-0"></span>**Funzionamento del tastierino**

Questa sezione descrive come controllare i dispositivi, come telecamere, registratori e decoder/encoder, utilizzando il tastierino.

Una volta configurato il tastierino, si è pronti a prendere il controllo dei dispositivi utilizzando il menu Scelta rapida del tastierino. Questo menu è accessibile sia dall'amministratore che dagli operatori.

**Figura 12: Menu Scelta rapida/Sistema**

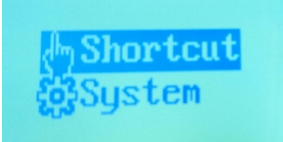

**Nota:** il display LCD del tastierino è disponibile solo in inglese.

### **Modalità del tastierino per controllare un dispositivo**

Sono disponibili quattro modalità di scelta rapida che consentono di selezionare il dispositivo e la funzione da controllare tramite il tastierino (vedere [Figura](#page-18-0) 5 e [Tabella](#page-37-1) 1 di seguito). Selezionando la funzione *Scelta rapida* quando si accede al tastierino, si passa direttamente alle modalità operative del tastierino.

Le modalità del tastierino sono indipendenti l'una dall'altra. Se ne è stata selezionata una e si desidera passare a un'altra, premere **MODALITÀ** per tornare al menu *Scelta rapida*, quindi selezionare la modalità del tastierino desiderata. Vedere [Figura](#page-37-2) 13 e [Tabella](#page-37-1) 1 riportate di seguito.

**Nota:** i dispositivi collegati al tastierino potrebbero non essere controllati da tutte e quattro le modalità del tastierino. Vedere [Tabella](#page-55-0) 7 a pagina [52](#page-55-0) per l'elenco dei dispositivi supportati dalla modalità tastierino.

<span id="page-37-2"></span>**Figura 13: Modalità di scelta rapida del tastierino**

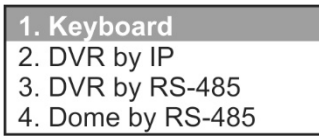

<span id="page-37-1"></span>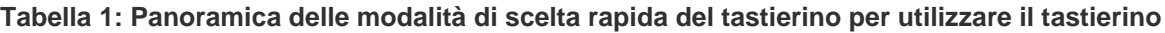

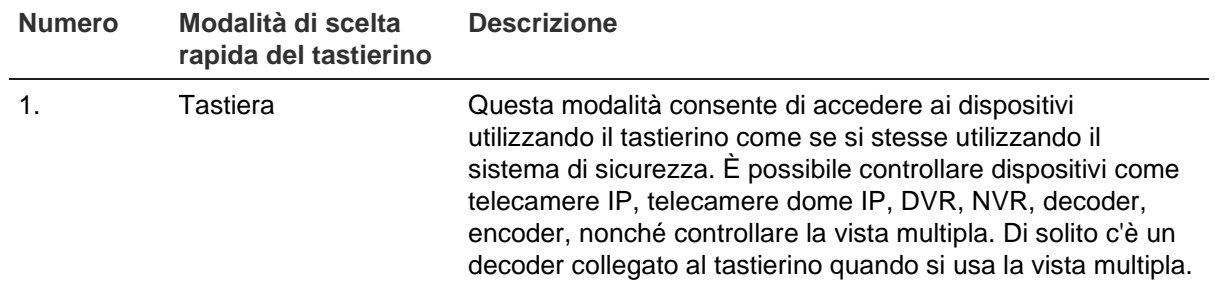

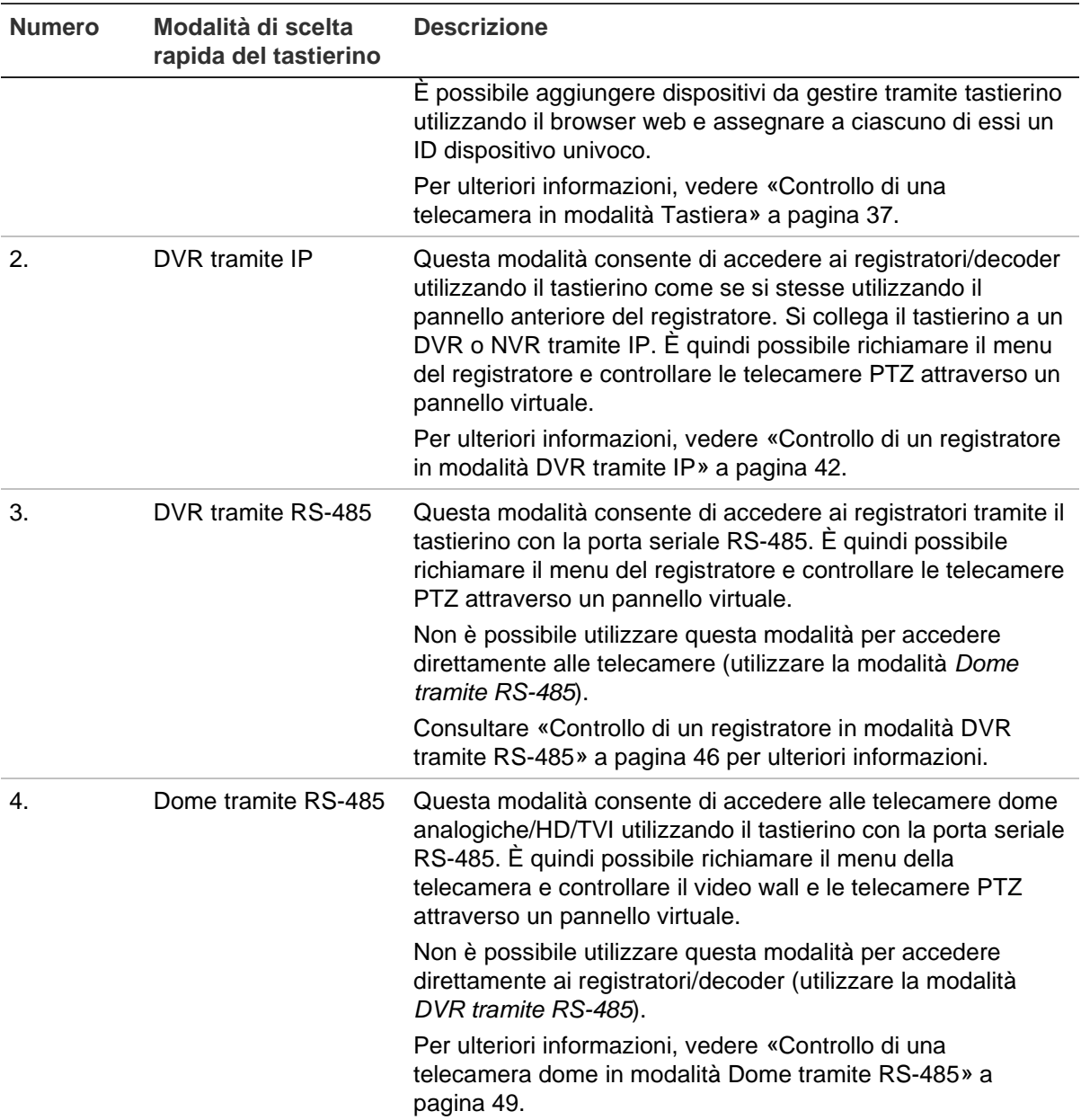

## <span id="page-38-0"></span>**Come utilizzare gli ID del dispositivo e della telecamera**

È necessario indicare specificamente al tastierino il registratore, il decoder, il monitor e la telecamera che si desidera controllare.

In modalità **Tastiera**, inserire l'ID del registratore o decoder (DEV), poi quello del monitor (MON) e quindi quello della telecamera (CAM) da controllare. Per tre delle modalità, la funzione TASTO consente di immettere consecutivamente l'ID MON e l'ID CAM. Vedere la [Figura](#page-38-1) 14 di seguito.

<span id="page-38-1"></span>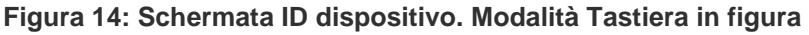

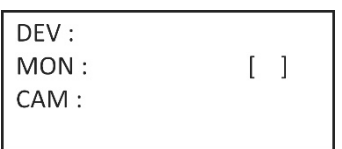

È inoltre possibile immettere in questa schermata il formato multischermo desiderato e selezionare quale telecamera deve essere visualizzata in quale finestra.

#### **Pulsante DEV**

Inserire l'ID univoco del registratore o decoder e premere il pulsante **DEV**.

L'elenco dei registratori e decoder configurati nel tastierino è riportato sotto il menu *Gestione dispos.* > *Elenco dispositivi* con i relativi ID, numeri di modello e indirizzi IP. [Figura](#page-40-0) 15 a pagina [37](#page-40-0) riporta un esempio di sistema e dei relativi ID dispositivo. Nell'esempio mostrato, ci sono due registratori e un decoder collegati al tastierino, ognuno con un ID dispositivo diverso. Sono numerati nell'ordine in cui sono stati aggiunti al tastierino.

Non è possibile esportare l'elenco degli ID registratore/decoder in un file Excel per consultazione successiva.

#### **Pulsante MON (MONITOR)**

Appare sullo schermo quando ci si trova in modalità **Tastiera** (vedere [Figura](#page-38-1) 14). Immettere l'ID univoco del monitor e premere il pulsante **MON** (**MONITOR**). «1 MON» è il monitor principale.

Per informazioni sull'ID del monitor, accedere a **Gestione dispos.** > **Canale di uscita** > **Elenco uscite** (vedere [«Gestisci un canale di uscita»](#page-25-0) a pagina [22](#page-25-0) per un esempio).

Non è possibile esportare l'elenco degli ID monitor in un file Excel per consultazione successiva.

#### <span id="page-39-0"></span>**Pulsante CAM (TELECAMERA)**

Appare quando ci si trova in modalità Tastiera. Immettere l'ID univoco della telecamera e premere il pulsante **CAM** (**TELECAMERA**).

L'ID della telecamera varia in base al fatto che si voglia controllare il registratore direttamente o tramite un decoder. Quando si lavora direttamente con un registratore tramite tastierino, le telecamere del registratore sono trattate indipendentemente da qualsiasi telecamera collegata ad altri registratori connessi al tastierino. Tuttavia, quando si utilizza un decoder, tutte le telecamere sono raggruppate consecutivamente nei loro ID CAM, il loro numero ID a seconda della sequenza in cui i registratori e i decoder sono stati aggiunti al tastierino.

*Controllo diretto del registratore*: immettere l'ID della telecamera come ID CAM della telecamera per il registratore. Ad esempio, nella [Figura](#page-40-0) 15 a pagina [37,](#page-40-0) per controllare la telecamera 4 del registratore TVR 4616 (DEV 2), l'ID CAM è «4».

*Controllo di un registratore tramite un decoder*: immettere l'ID della telecamera come ID CAM della telecamera per il registratore. Ad esempio, nella [Figura](#page-40-0) 15 a pagina [37,](#page-40-0) per controllare la telecamera 4 del registratore TVR 4616 (DEV 2), l'ID CAM è «36».

È possibile visualizzare sullo schermo gli ID della telecamera collegati al tastierino dal menu Gestione dispos. > Canale di ingresso > Elenco ingressi o dall'elenco esportato. Vedere [«Importazione/esportazione di un elenco dispositivi di ingresso»](#page-22-0) a pagina [19.](#page-22-0)

<span id="page-40-0"></span>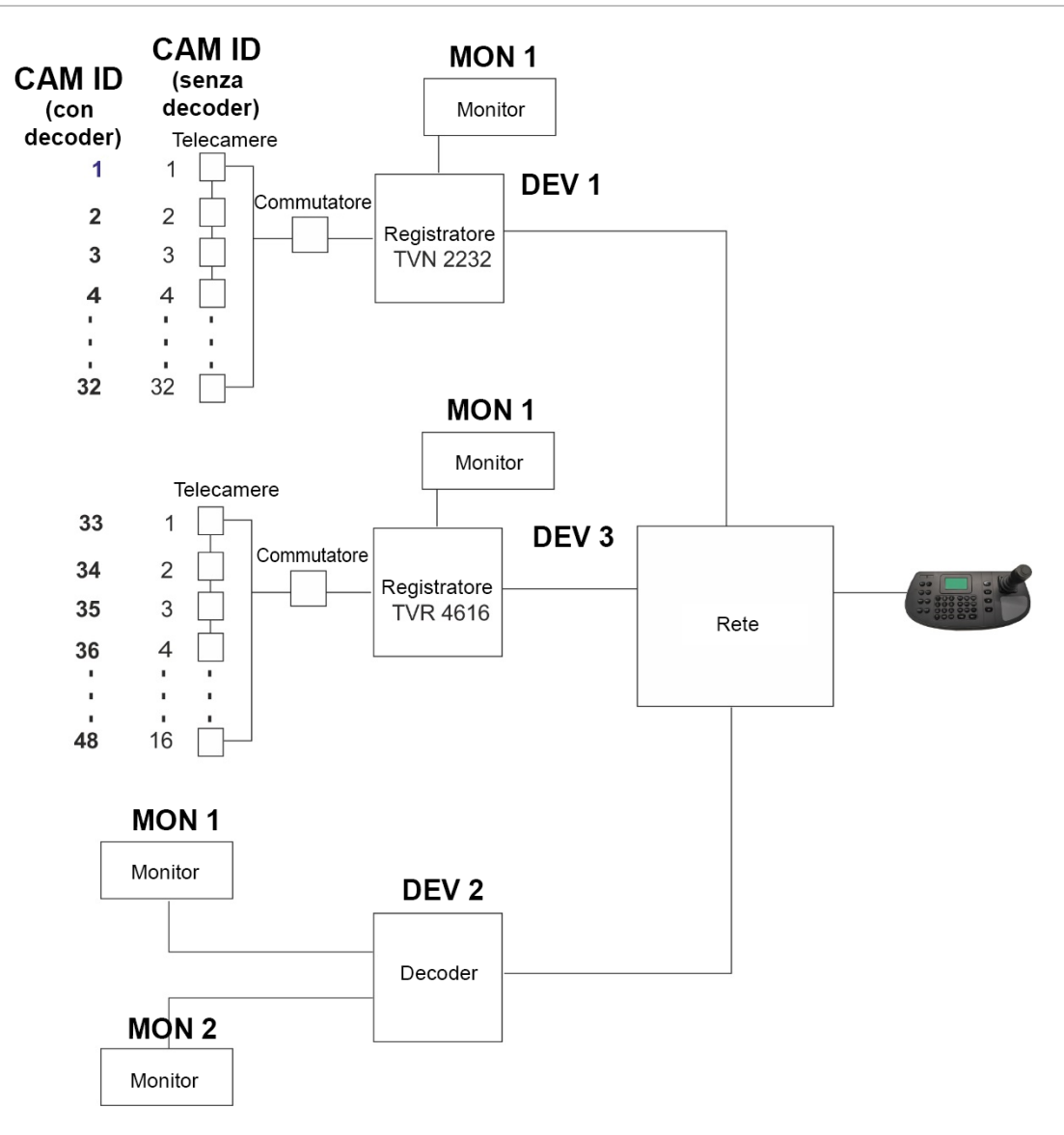

#### **TASTO**

Quando ci si trova in modalità **DVR tramite IP**, si vedrà la schermata LCD mostrata in [Figura](#page-40-1) 16 di seguito. Non ci sono pulsanti KEY (TASTO) sul tastierino. Questo testo significa «Pulsanti della tastiera». Qui è necessario immettere sia l'ID del monitor che quello della telecamera.

<span id="page-40-1"></span>**Figura 16: Schermata ID dispositivo. Modalità DVR tramite IP in figura**

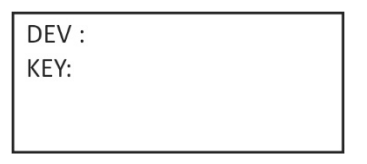

## **Opzioni multischermo**

È possibile selezionare rapidamente e facilmente il formato multischermo che si desidera visualizzare sulla schermata del monitor e selezionare quale telecamera viene visualizzata in quale finestra del multischermo.

#### **Pulsante MULT (Multischermo)**

Premere i pulsanti numerici per la modalità di vista multipla desiderata e il pulsante MULT (Multischermo) per selezionare la vista multipla del registratore. Ad esempio, se si immette **4** e **MULT**, si ottiene una vista multipla 2\*2. Le impostazioni di vista multipla disponibili dipendono dal registratore. Pertanto, potrebbero non essere disponibili tutte le impostazioni elencate di seguito in [Tabella](#page-41-0) 2.

<span id="page-41-0"></span>**Tabella 2: Elenco delle impostazioni MULT disponibili (a seconda del registratore)**

Visualizzazione a schermo intero = 1 e  $\overline{\text{w}}$ Vista multipla  $2^*2 = 4 e^{(\text{MULT})}$ Vista multipla  $1+5 = 6 e^{(\text{MULT})}$ Vista multipla  $1+7 = 8$  e

Vista multipla  $3*3 = 9 e^{(\text{MULT})}$ Vista multipla  $4*4 = 16 e^{(\text{MULT})}$ Vista multipla  $5*5 = 25 e^{(\text{murr})}$ Vista multipla  $6*6 = 32 e^{(\text{WUT})}$ 

L'impostazione vista multipla selezionata non viene visualizzata sulla schermata LCD. Viene visualizzata sul monitor.

#### **Pulsante WIN (FINESTRA)**

Una volta selezionata la vista multipla (MULT), è possibile assegnare quale telecamera deve apparire in quale riquadro video (WIN). Per la telecamera selezionata visualizzata sulla schermata LCD, premere il numero del riquadro video desiderato sul monitor, quindi il pulsante WIN (FINESTRA).

Questa opzione è solo per la modalità Tastiera.

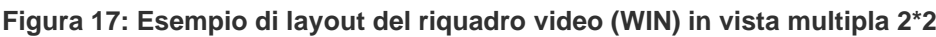

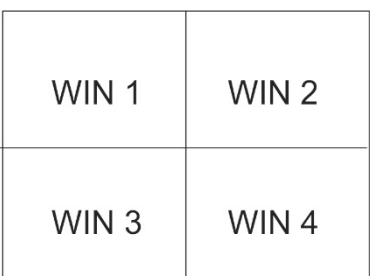

Nell'esempio seguente, la Telecamera 5 è il riquadro video 2. Si deve inserire «2 WIN» per la telecamera 5.

**Figura 18: Esempio di selezione WIN**

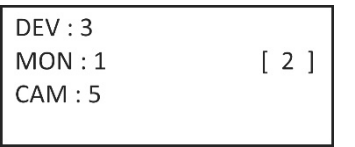

## **Informazioni da fornire all'operatore**

È necessario fornire agli operatori che utilizzeranno il tastierino l'elenco degli ID dei dispositivi (ad esempio, DEV, MON, CAM se si utilizza la modalità Tastiera) o l'indirizzo

RS-485 (se si utilizza la modalità DVR tramite RS-485 o Dome tramite RS-485) che dovranno utilizzare in quanto non hanno accesso ai menu del browser. È inoltre necessario considerare se controlleranno i dispositivi direttamente tramite un registratore o tramite un decoder. Necessitano anche di informazioni sui formati multischermo disponibili per i registratori/decoder.

## <span id="page-42-0"></span>**Controllo di una telecamera in modalità Tastiera**

Questa modalità consente di prendere controllo di telecamere, registratori e decoder/encoder utilizzando il tastierino. Si usa normalmente quando c'è un decoder collegato al tastierino, ma può anche essere usato per accedere direttamente a un registratore.

**Nota:** prima di impostare il tastierino per il controllo di un dispositivo, assicurarsi di avere a portata di mano le informazioni per il registratore, il decoder/encoder e gli ID monitor da utilizzare, nonché l'elenco degli ID delle telecamere.

Una volta selezionati i dispositivi, è possibile utilizzare il tastierino per controllarli.

**Nota:** per l'elenco dei dispositivi supportati che possono essere controllati da questa modalità tastierino, vedere [Tabella](#page-55-0) 7 a pagina [52.](#page-55-0)

#### **Per controllare un dispositivo in modalità Tastiera:**

1. Accendere il tastierino e premere il pulsante che si trova in alto sul joystick per ottenere la schermata di accesso. Inserire nome e password per accedere al tastierino. Viene visualizzato la schermata menu Scelta rapida/Sistema.

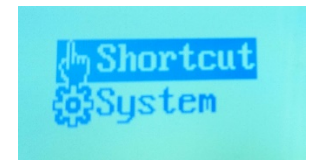

**Nota:** nella finestra di dialogo di accesso, se si immette la password errata come amministratore o cinque volte come operatore, l'account utente viene bloccato per 30 minuti.

2. Selezionare **Scelta rapida**.

**Nota:** quando gli operatori accedono al tastierino, possono solo accedere al menu *Scelta rapida*.

3. Premere il pulsante **MODALITÀ** sul tastierino. L'elenco delle quattro modalità di funzionamento del tastierino per controllare i dispositivi è visualizzato sul display LCD.

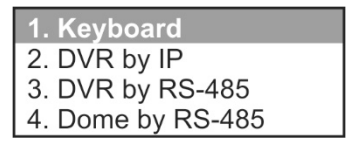

4. Premere il pulsante numerico **1** (uno), oppure premere **PREC./SUCC.** per scorrere l'elenco verso l'alto o verso il basso, per selezionare la modalità **Tastiera** e premere **OK**. Viene visualizzata la schermata *ID dispositivo*.

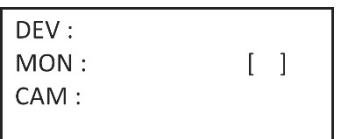

- 5. Per selezionare il dispositivo, immettere il numero ID del registratore o del decoder da controllare, quindi premere il pulsante **DEV** (DISPOSITIVO). Il numero appare in corrispondenza di DEV.
- 6. Per selezionare il monitor, immettere l'ID del monitor controllato dal registratore/decoder selezionato, quindi premere il pulsante **MON** (MONITOR).

**Nota: 1 MON** è il monitor principale.

7. Per selezionare la telecamera, immettere l'ID della telecamera o del gruppo telecamere che si desidera controllare dal registratore/decoder selezionato, quindi premere il pulsante **CAM** (TELECAMERA) o **CAM-G** (GRUPPO TELECAMERE). è possibile premere **CAM-G** (GRUPPO TELECAMERE) solo se si utilizza un decoder.

**Nota:** vedere la sezione [«Pulsante CAM \(TELECAMERA\)»](#page-39-0) a pagina [36](#page-39-0) per informazioni sull'ID della telecamera a seconda che la si controlli con un decoder o un registratore.

- 8. consente di selezionare il formato di visualizzazione a vista multipla desiderato. Inserire il numero della vista multipla, quindi premere il pulsante **MULT** (MULTISCHERMO). Per l'elenco delle opzioni di vista multipla, consultare la sezione [Tabella](#page-44-0) 3 in basso.
- 9. Selezionare quale telecamera apparirà nei riquadri video della vista multipla (WIN). Per la telecamera selezionata visualizzata sulla schermata LCD, premere il numero del riquadro video desiderato sul monitor, quindi il pulsante **WIN** (FINESTRA).

Premere i pulsanti **PREC**. o **SUCC.**, per passare alla telecamera precedente o successiva e selezionare un'altra telecamera.

10.Il tastierino può ora essere utilizzato per controllare la telecamera selezionata. Per informazioni sui pulsanti da utilizzare per controllare i dispositivi selezionati ed eseguire funzioni, come i preset o lo zoom avanti/indietro, vedere [Figura](#page-43-0) 19 e [Tabella](#page-44-0) 3 di seguito.

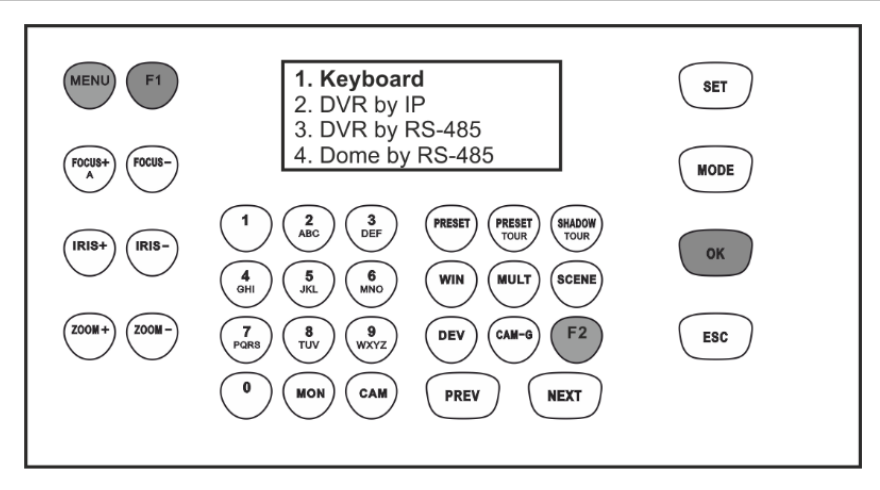

<span id="page-43-0"></span>**Figura 19: Pulsanti del tastierino da utilizzare in modalità Tastiera**

**Nota:** i pulsanti mostrati in bianco possono essere utilizzati in questa modalità.

<span id="page-44-0"></span>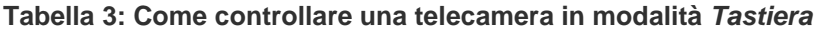

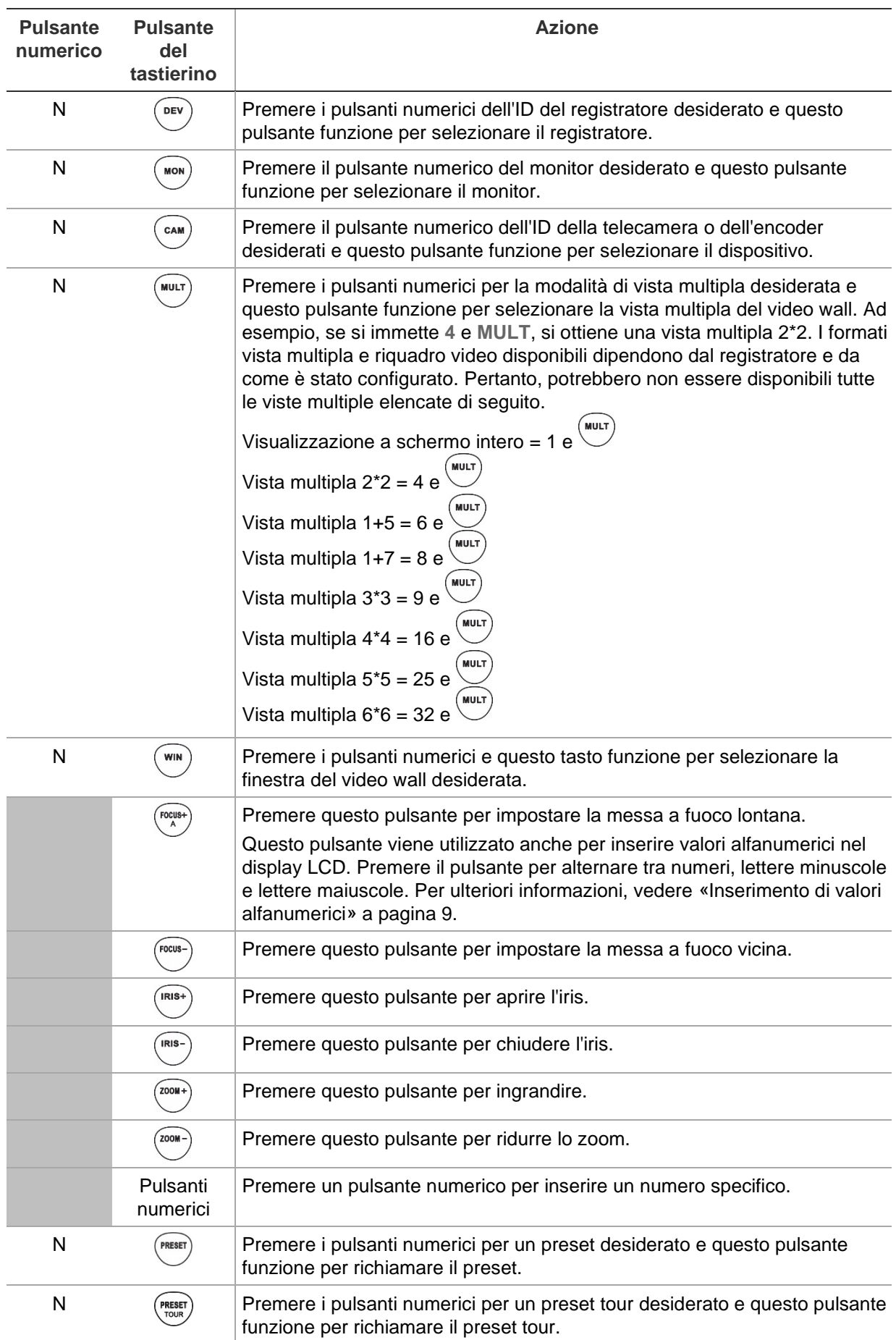

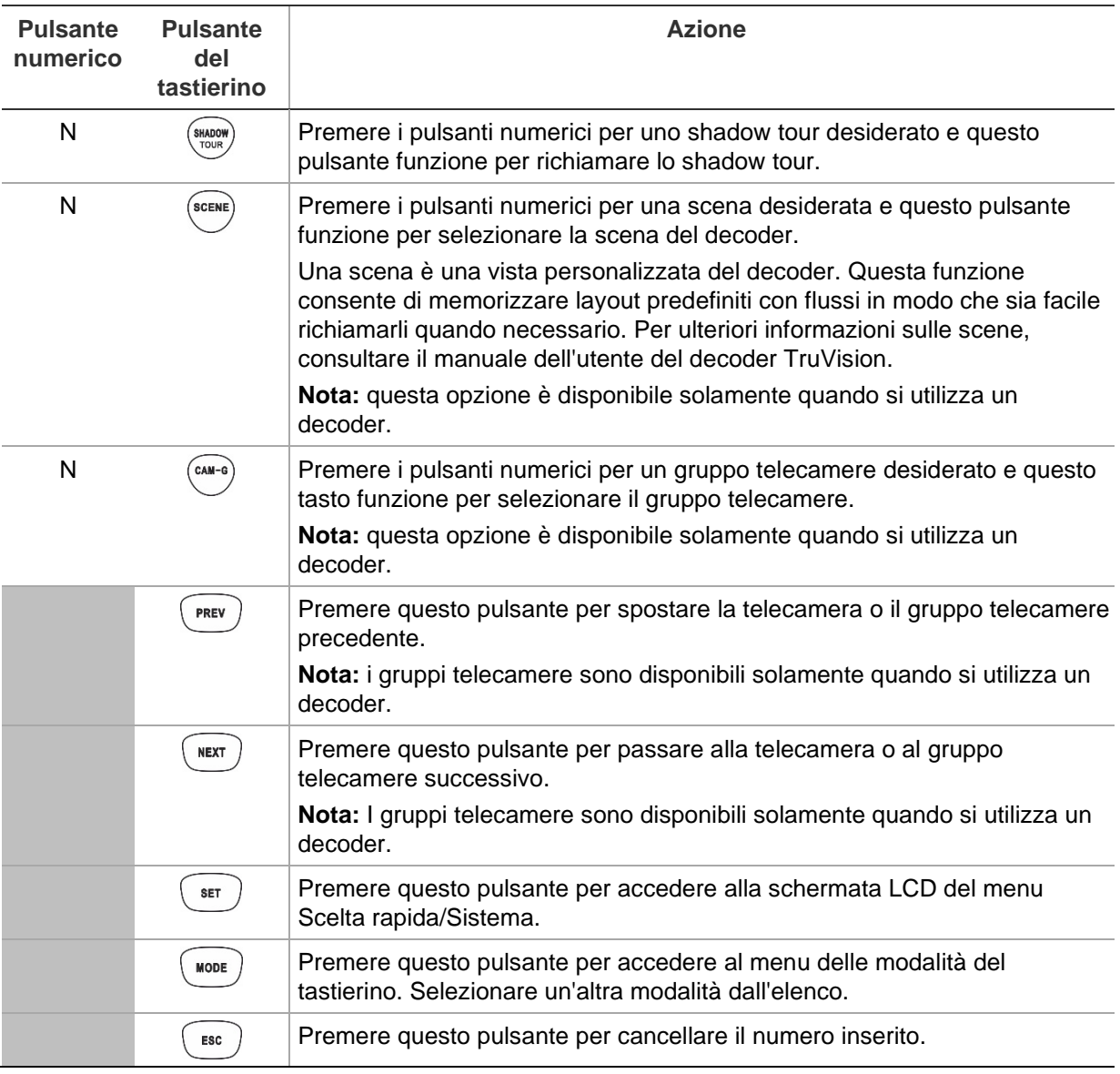

## <span id="page-45-0"></span>**Controllo di un registratore in modalità DVR tramite IP**

Questa modalità consente di simulare la funzionalità del pannello anteriore del registratore. Non può essere utilizzata con un decoder.

Prima di impostare il tastierino per il controllo di un dispositivo, assicurarsi di avere a disposizione le informazioni sugli ID del registratore e del monitor, nonché l'elenco degli ID delle telecamere. È necessario fornire agli operatori l'elenco degli ID dei dispositivi che utilizzeranno in quanto non hanno accesso ai menu del browser.

Una volta selezionato il registratore, è possibile utilizzare il tastierino per controllarlo.

**Nota:** per l'elenco dei dispositivi supportati che possono essere controllati da questa modalità tastierino, vedere [Tabella](#page-55-0) 7 a pagina [52.](#page-55-0)

**Per controllare un registratore in modalità** *DVR tramite IP***:**

1. Accendere il tastierino e premere il pulsante che si trova in alto sul joystick per ottenere la schermata di accesso. Inserire nome e password per accedere al tastierino. Viene visualizzata la schermata LCD del menu Scelta rapida/Sistema.

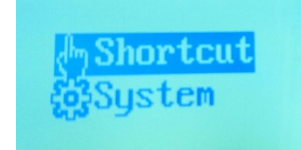

**Nota:** nella finestra di dialogo di accesso, se si immette la password errata come amministratore o cinque volte come operatore, l'account utente viene bloccato per 30 minuti.

2. Selezionare **Scelta rapida**.

**Nota:** quando gli operatori accedono al tastierino, possono solo accedere al menu *Scelta rapida*.

3. Premere il pulsante **MODALITÀ** sul tastierino. L'elenco delle quattro modalità di funzionamento del tastierino per controllare i dispositivi è visualizzato sul display LCD.

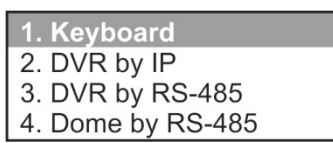

4. Premere il pulsante numerico **2**, oppure premere **PREC./SUCC.** per scorrere l'elenco verso l'alto o verso il basso, per selezionare la modalità **DVR tramite IP** e premere **OK**. Viene visualizzata la schermata *ID dispositivo*.

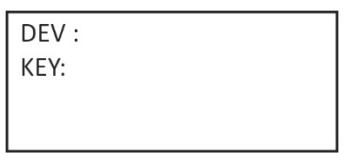

- 5. Per selezionare il dispositivo, immettere il numero ID del registratore da controllare, quindi premere il pulsante **DEV** (DISPOSITIVO). Il numero appare in corrispondenza di **DEV**.
- 6. Non ci sono pulsanti KEY (TASTO) sul tastierino. Questo testo significa «Pulsanti della tastiera». Qui è necessario immettere sia l'ID del monitor che quello della telecamera.

Immettere l'ID del monitor desiderato e premere il pulsante **MON** (MONITOR).

Quindi immettere l'ID della telecamera desiderata e premere il pulsante **CAM** (TELECAMERA). Queste due serie di numeri appaiono accanto a **KEY** (TASTO) sulla schermata.

**Nota:** vedere la sezione [«Pulsante CAM \(TELECAMERA\)»](#page-39-0) a pagina [36](#page-39-0) per informazioni sull'ID della telecamera a seconda che la si controlli con un registratore.

7. Consente di selezionare il formato di visualizzazione a vista multipla desiderato. Inserire il numero della vista multipla, quindi premere il pulsante **MULT**

(MULTISCHERMO). Le impostazioni di vista multipla disponibili dipendono dal registratore. L'impostazione di vista multipla selezionata viene visualizzata sul monitor. Vedere l'elenco completo delle impostazioni nella [Tabella](#page-47-0) 4 di seguito.

8. Il tastierino può ora essere utilizzato per controllare la telecamera selezionata. Per informazioni sui pulsanti da utilizzare per controllare i dispositivi selezionati e il registratore dal pannello anteriore virtuale, vedere [Figura](#page-47-1) 20 e [Tabella](#page-47-0) 4 di seguito.

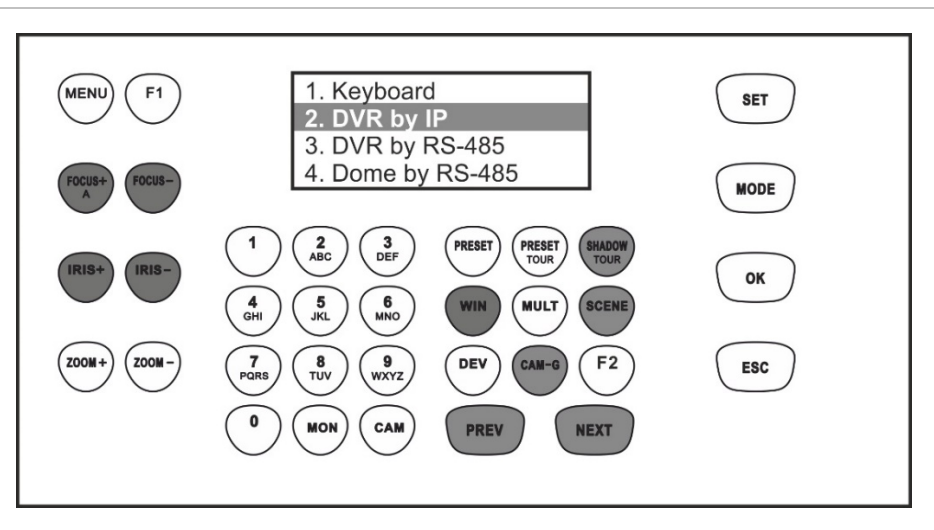

<span id="page-47-1"></span>**Figura 20: Controllo del DVR tramite IP**

**Nota:** i pulsanti mostrati in bianco possono essere utilizzati in questa modalità.

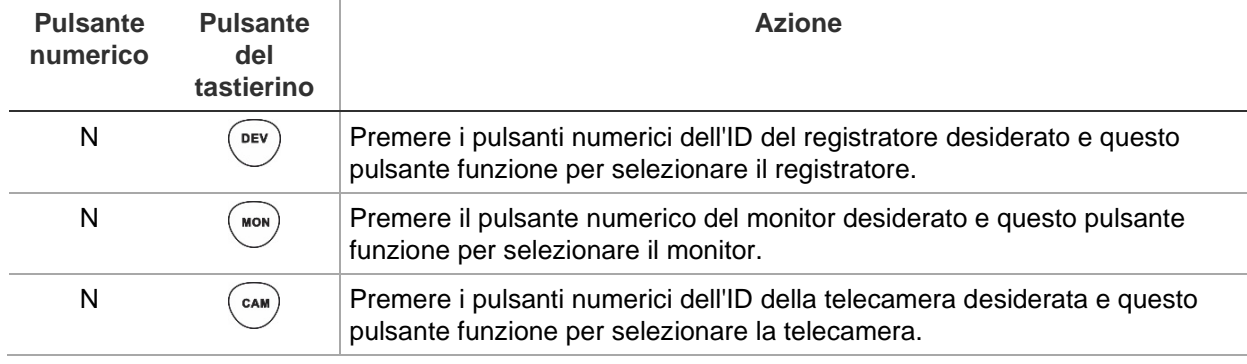

#### <span id="page-47-0"></span>**Tabella 4: Come controllare un registratore in modalità** *DVR tramite IP*

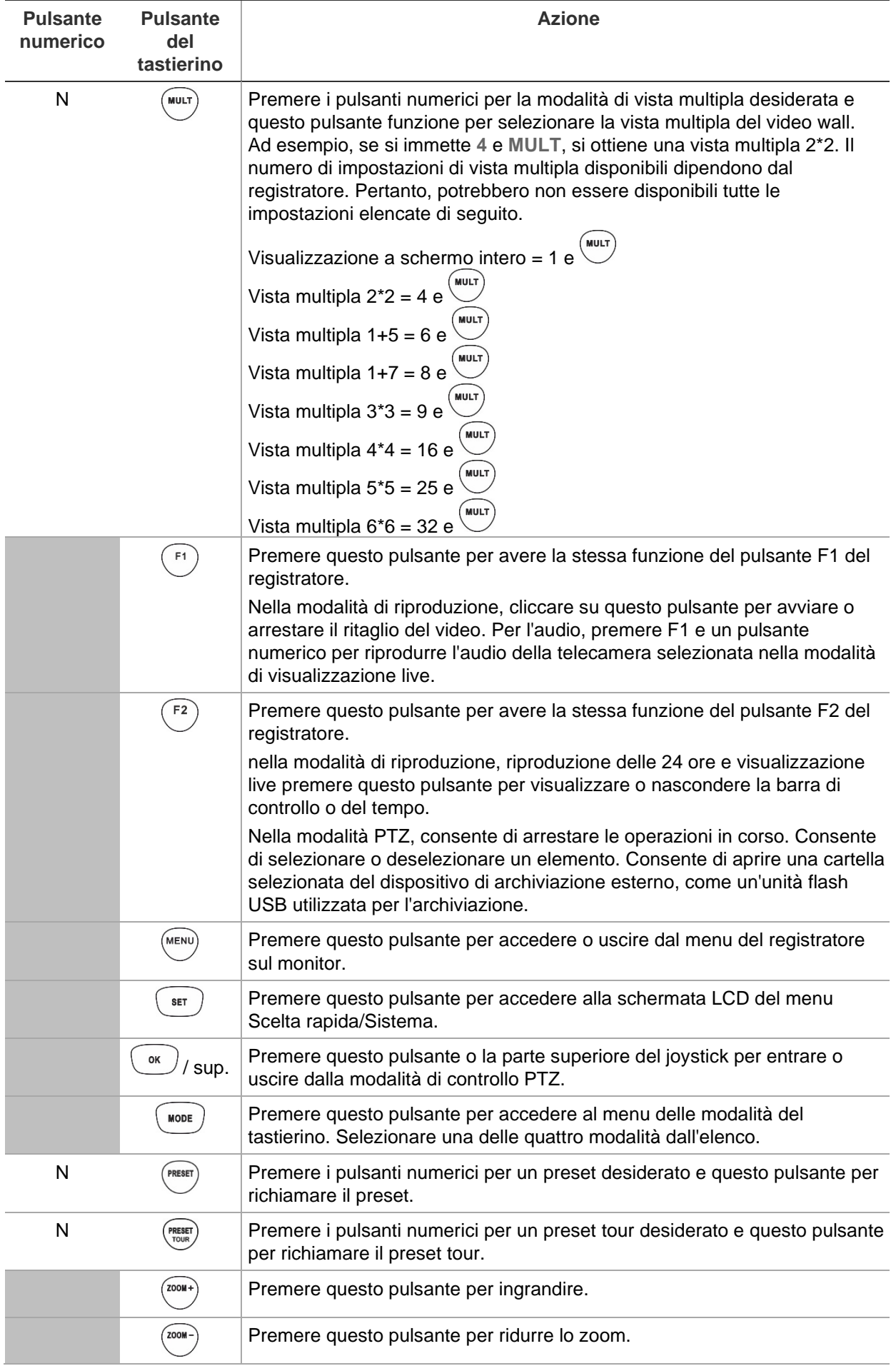

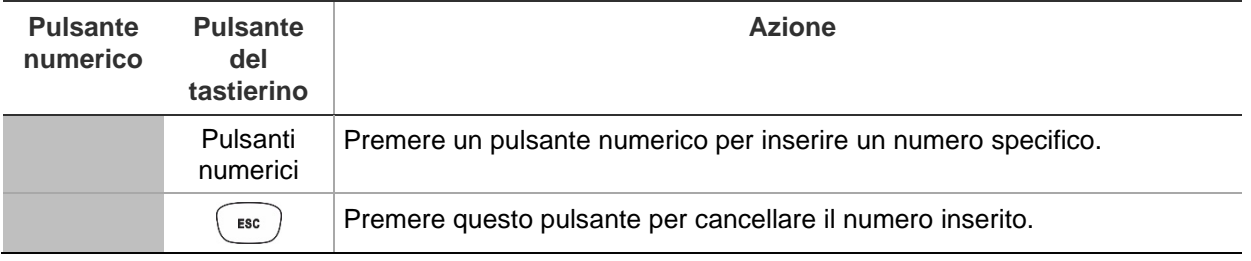

## <span id="page-49-0"></span>**Controllo di un registratore in modalità DVR tramite RS-485**

Nella presente guida viene spiegato come controllare un registratore, che può essere collegato a una singola dome PTZ analogica/HD-TVI, utilizzando la porta RS-485 del tastierino TVK-600. Non può essere utilizzata con un decoder.

Collegare i terminali T+ e T- della porta seriale RS-485 del tastierino alla porta KB del registratore sul pannello posteriore.

Prima di impostare il tastierino per il controllo di un dispositivo, assicurarsi di disporre delle informazioni sull'indirizzo RS-485 per il registratore da controllare.

Una volta selezionati il registratore e la telecamera tramite il tastierino, è possibile utilizzare il tastierino per controllarli.

**Nota:** per l'elenco dei dispositivi supportati che possono essere controllati da questa modalità tastierino, vedere [Tabella](#page-55-0) 7 a pagina [52.](#page-55-0)

#### **Per controllare un registratore in modalità** *DVR tramite RS-485***:**

1. Accendere il tastierino e premere il pulsante che si trova in alto sul joystick per ottenere la schermata di accesso. Inserire nome e password per accedere al tastierino. Viene visualizzata la schermata LCD del menu Scelta rapida/Sistema.

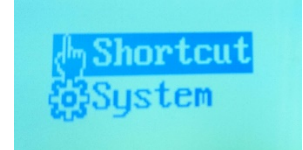

**Nota:** nella finestra di dialogo di accesso, se si immette la password errata come amministratore o cinque volte come operatore, l'account utente viene bloccato per 30 minuti.

2. Selezionare **Scelta rapida**.

**Nota:** quando gli operatori accedono al tastierino, accedono solo al menu Scelta rapida. Non possono accedere al menu Sistema.

3. Premere il pulsante **MODALITÀ** sul tastierino. L'elenco delle quattro modalità di funzionamento del tastierino per controllare i dispositivi è visualizzato sul display LCD.

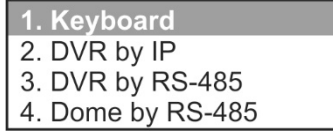

4. Premere il pulsante numerico **3**, oppure premere **PREC./SUCC.** per scorrere l'elenco verso l'alto o verso il basso, per selezionare la modalità *DVR tramite RS-485* e premere **OK**. Viene visualizzata la schermata *ID dispositivo*.

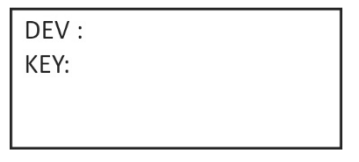

- 5. Per selezionare il dispositivo, immettere il numero ID del registratore da controllare, quindi premere il pulsante **DEV** (DISPOSITIVO). Il numero appare in corrispondenza di **DEV**.
- 6. Non ci sono pulsanti **KEY** (TASTO) sul tastierino. Questo testo significa «Pulsanti della tastiera». Qui è necessario immettere sia l'ID del monitor che quello della telecamera.

Immettere l'ID del monitor desiderato e premere il pulsante **MON** (MONITOR).

**Nota:** 1 MON è il monitor principale.

Immettere quindi l'ID della telecamera da controllare e premere il pulsante **CAM** (TELECAMERA). Questi numeri appaiono accanto a **KEY** (TASTO) sulla schermata.

- 7. consente di selezionare il formato di visualizzazione a vista multipla desiderato. Inserire il numero della vista multipla, quindi premere il pulsante **MULT** (MULTISCHERMO). Le impostazioni di vista multipla disponibili dipendono dal registratore. L'impostazione di vista multipla selezionata viene visualizzata sul monitor. Vedere l'elenco completo delle impostazioni nella [Tabella](#page-50-0) 5 di seguito.
- 8. È ora possibile iniziare a controllare la telecamera dome PTZ e il registratore con il tastierino. Vedere [Figura](#page-50-1) 21 e [Tabella](#page-50-0) 5 di seguito per la descrizione dell'utilizzo dei pulsanti del tastierino.

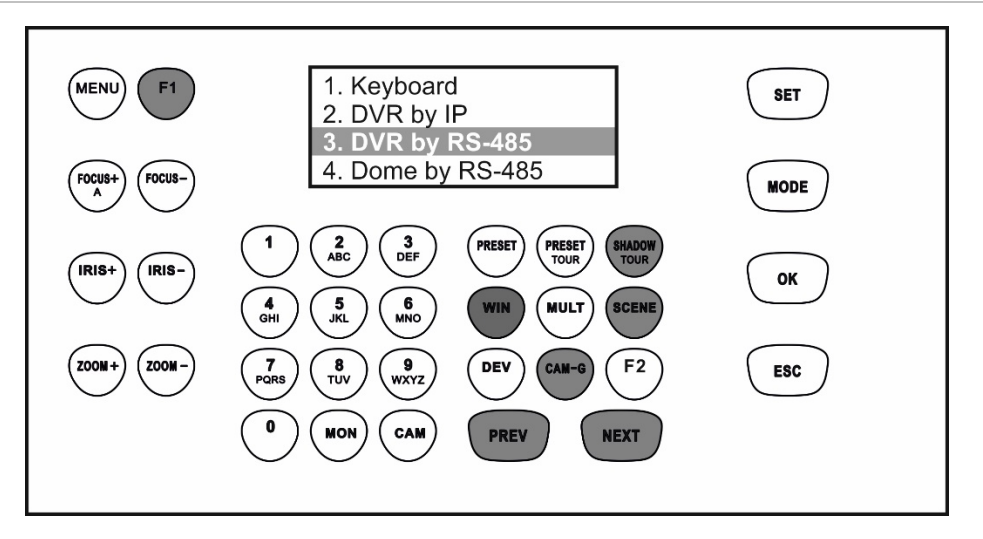

<span id="page-50-1"></span>**Figura 21: Controllo del DVR tramite la porta seriale RS-485**

<span id="page-50-0"></span>**Nota:** i pulsanti mostrati in bianco possono essere utilizzati in questa modalità.

#### **Tabella 5: Come controllare un dispositivo in modalità** *DVR tramite RS-485*

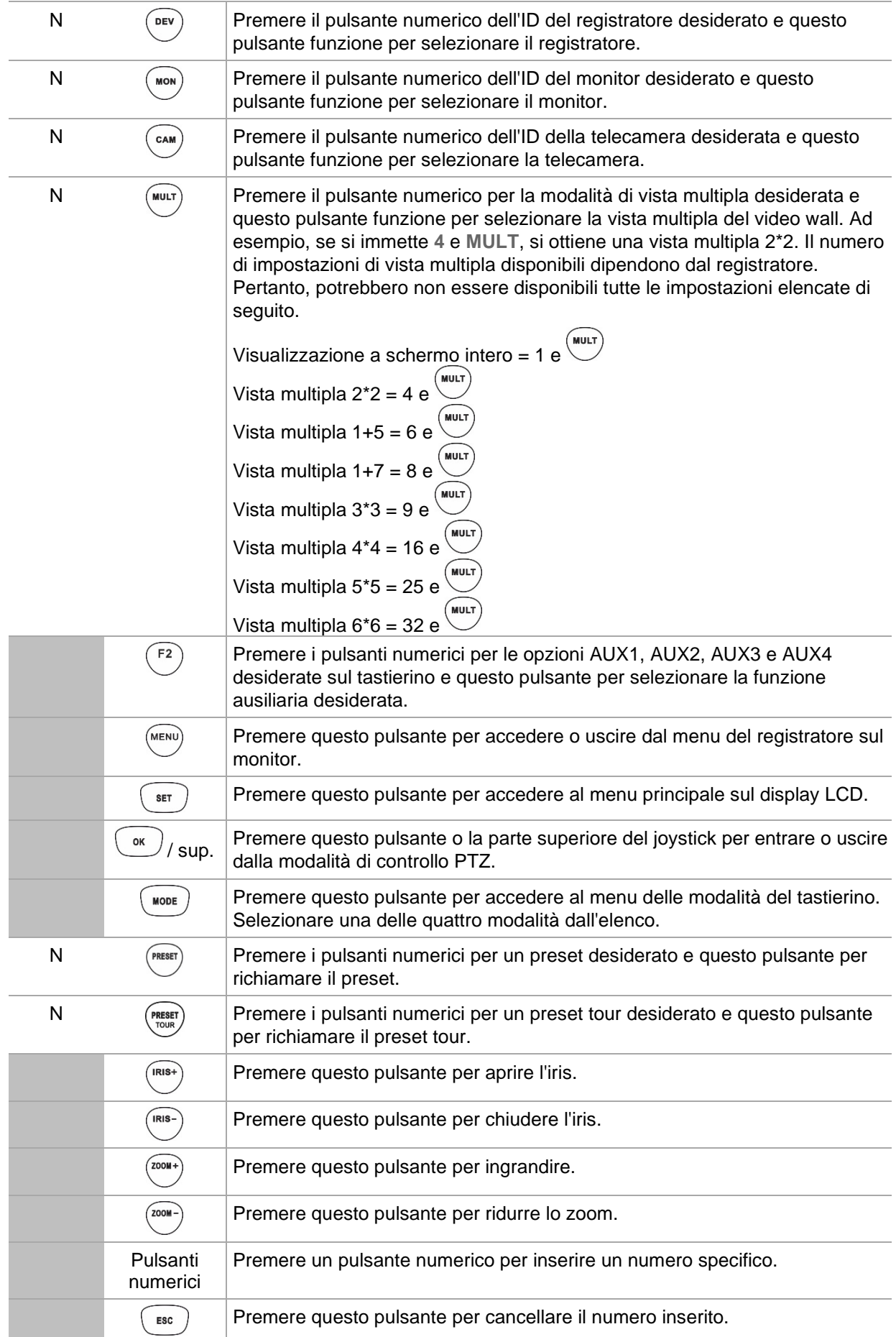

### <span id="page-52-0"></span>**Controllo di una telecamera dome in modalità Dome tramite RS-485**

Questa modalità consente di controllare una singola dome PTZ analogica/HD-TVI, utilizzando la porta RS-485 del tastierino TVK-600. Non può essere utilizzata con un decoder.

Collegare i terminali T+ e T- della porta seriale RS-485 del tastierino ai terminali RS485+ e RS485 della telecamera dome.

**Nota:** le impostazioni del tastierino RS-485 devono essere le stesse di quelle della telecamera dome analogica.

**Nota:** per l'elenco dei dispositivi supportati che possono essere controllati da questa modalità tastierino, vedere [Tabella](#page-55-0) 7 a pagina [52.](#page-55-0)

#### **Per controllare un dispositivo in modalità Dome tramite RS-485:**

1. Accendere il tastierino e premere il pulsante che si trova in alto sul joystick per ottenere la schermata di accesso. Inserire nome e password per accedere al tastierino. Viene visualizzata la schermata LCD del menu Scelta rapida/Sistema.

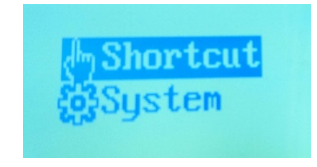

**Nota:** nella finestra di dialogo di accesso, se si immette la password errata come amministratore o cinque volte come operatore, l'account utente viene bloccato per 30 minuti.

2. Selezionare **Scelta rapida**.

**Nota:** quando gli operatori accedono al tastierino, accedono solo al menu Scelta rapida. Non possono accedere al menu Sistema.

3. Premere il pulsante **MODALITÀ** sul tastierino. L'elenco delle quattro modalità di funzionamento del tastierino per controllare i dispositivi è visualizzato sul display LCD.

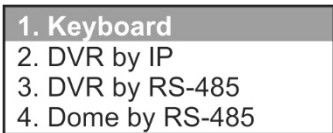

- 4. Premere il pulsante numerico **4**, oppure premere **PREC./SUCC.** per scorrere l'elenco verso l'alto o verso il basso, per selezionare la modalità *Dome tramite RS-485* e premere **OK**.
- 5. **SITE** (SITO) viene visualizzato sulla schermata LCD. Inserire l'indirizzo RS-485 della telecamera dome da controllare e premere **OK**.

SITE:

6. Il tastierino può ora essere utilizzato per controllare la telecamera dome selezionata. Vedere [Figura](#page-53-0) 22 e [Tabella](#page-53-1) 6 di seguito per informazioni sui pulsanti da utilizzare per controllare la telecamera selezionata.

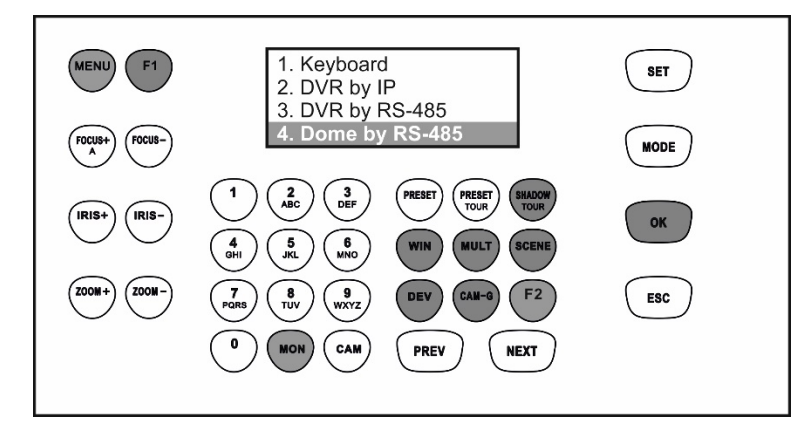

<span id="page-53-0"></span>**Figura 22: Controllo delle telecamere dome tramite porta seriale RS-485**

<span id="page-53-1"></span>**Nota:** i pulsanti mostrati in bianco possono essere utilizzati in questa modalità.

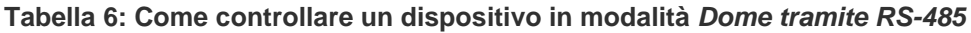

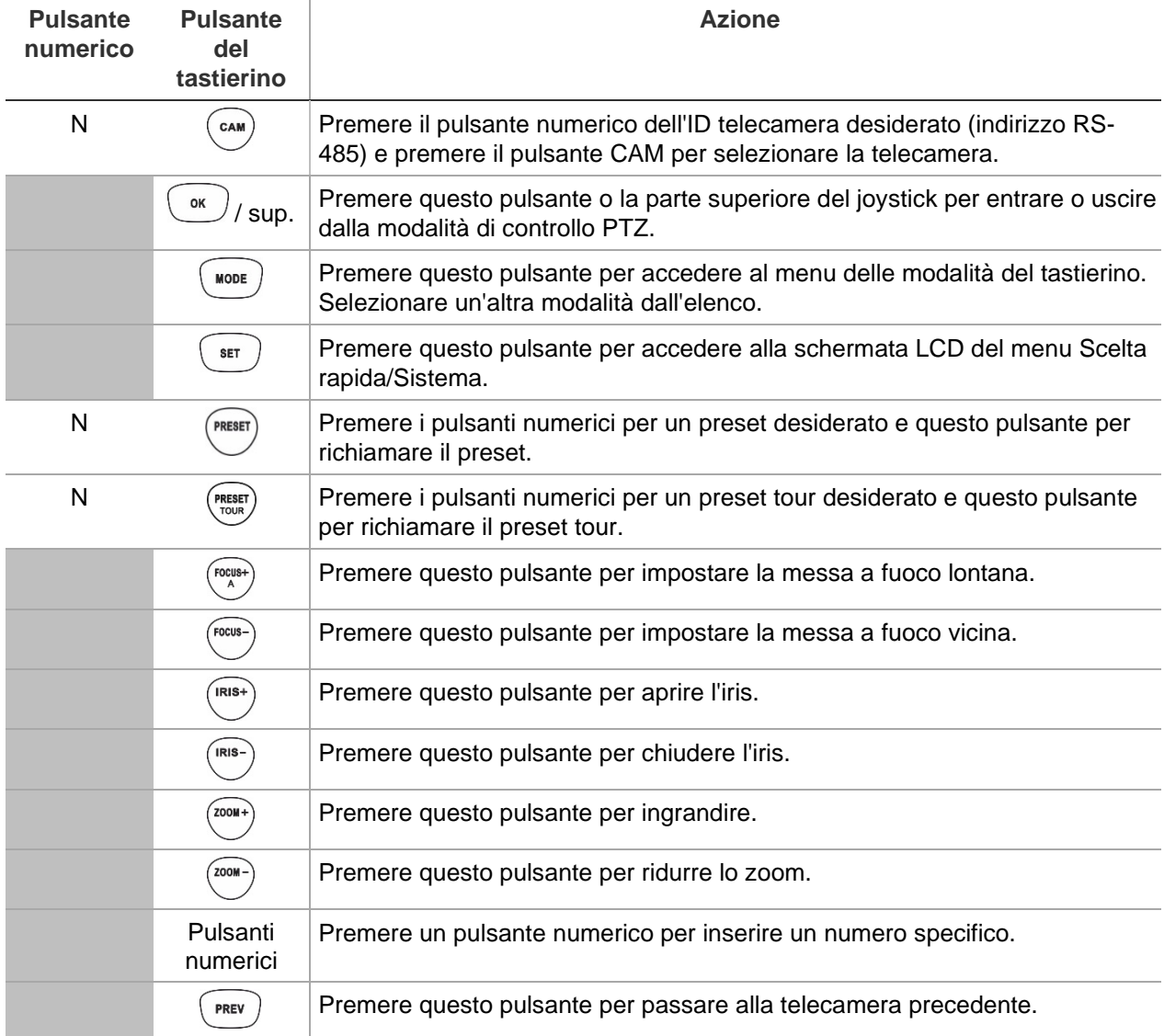

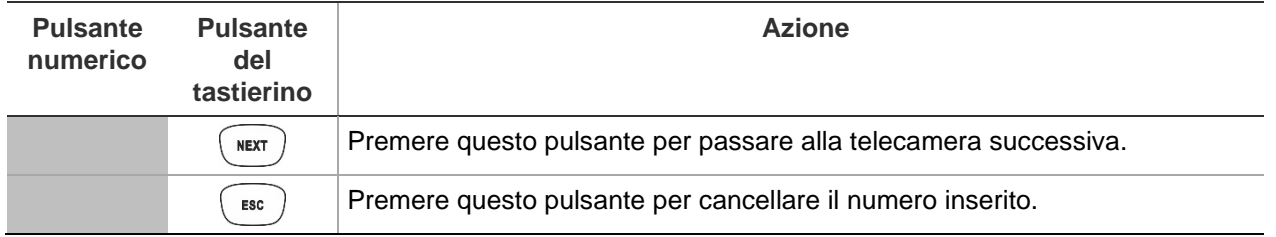

# **Appendice A: elenco dei dispositivi supportati tramite modalità tastierino**

I dispositivi collegati al tastierino non supportano tutte e quattro le modalità del tastierino. Vedere [Tabella](#page-55-0) 7 di seguito per l'elenco dei dispositivi supportati da ciascuna modalità tastierino.

| <b>Dispositivo</b>                          | <b>Modalità tastierino</b>                   |  |  |  |
|---------------------------------------------|----------------------------------------------|--|--|--|
| Telecamere PTZ TruVision:                   |                                              |  |  |  |
| Telecamere TruVision IP Compact PTZ         | Tastiera                                     |  |  |  |
| Telecamere TruVision IP Full Size PTZ       | <b>Tastiera</b>                              |  |  |  |
| Telecamere TruVision Stainless Steel IP PTZ | Tastiera                                     |  |  |  |
| Telecamere TruVision TVI PTZ                | Tastiera, Dome tramite RS-485                |  |  |  |
| Registratori TruVision:                     |                                              |  |  |  |
| <b>TVN 12</b>                               | Tastiera, DVR tramite IP, DVR tramite RS-485 |  |  |  |
| <b>TVN 21</b>                               | Tastiera, DVR tramite IP, DVR tramite RS-485 |  |  |  |
| <b>TVN 22</b>                               | Tastiera, DVR tramite IP, DVR tramite RS-485 |  |  |  |
| TVR 15HD                                    | Tastiera, DVR tramite IP, DVR tramite RS-485 |  |  |  |
| <b>TVN 16</b>                               | Tastiera, DVR tramite IP, DVR tramite RS-485 |  |  |  |
| TVR 45HD                                    | Tastiera, DVR tramite IP, DVR tramite RS-485 |  |  |  |
| <b>TVR 46</b>                               | Tastiera, DVR tramite IP, DVR tramite RS-485 |  |  |  |
| Decoder TruVision:                          |                                              |  |  |  |
| TVE-DEC11                                   |                                              |  |  |  |
| TVE-DEC12                                   |                                              |  |  |  |
| Encoder e telecamere IP non PTZ TruVision:  | Nessuno (solo come ingresso)                 |  |  |  |

<span id="page-55-0"></span>**Tabella 7: Elenco dei dispositivi supportati tramite modalità tastierino**